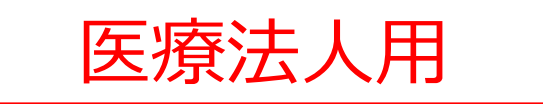

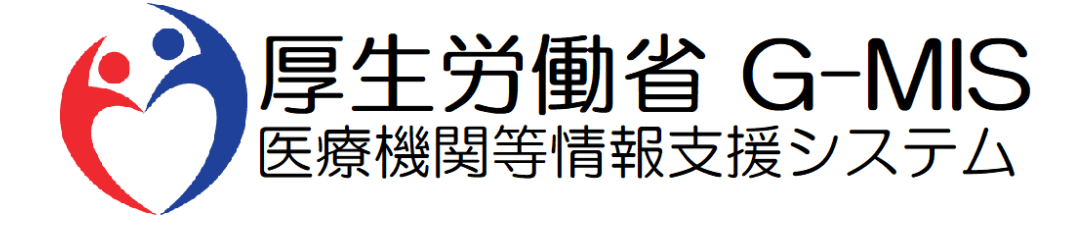

# 【G-MIS操作マニュアル】 Ver 1.03

令和5年8月1日 厚生労働省 G-MIS事務局

## **改訂履歴**

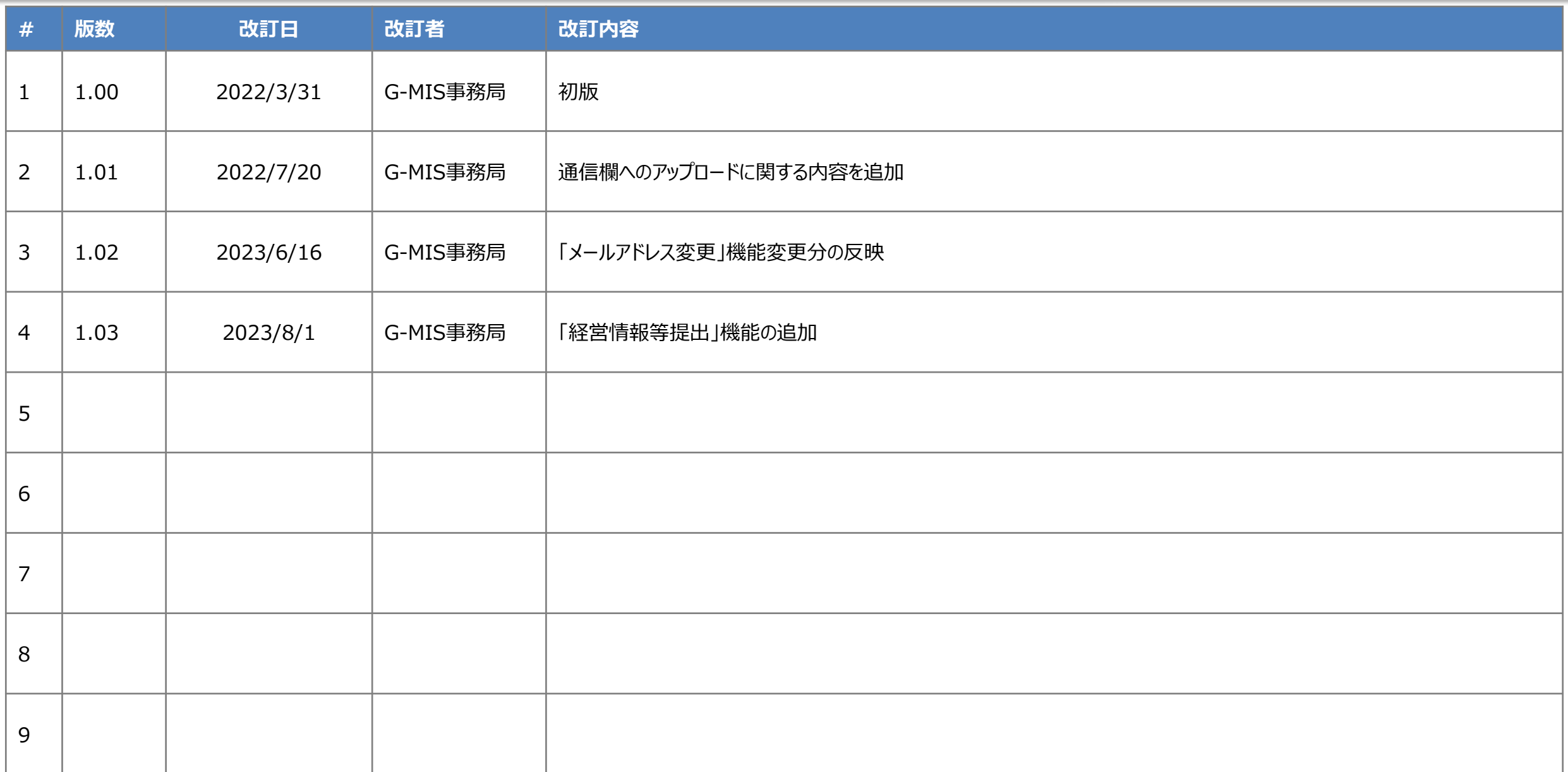

## **目次**

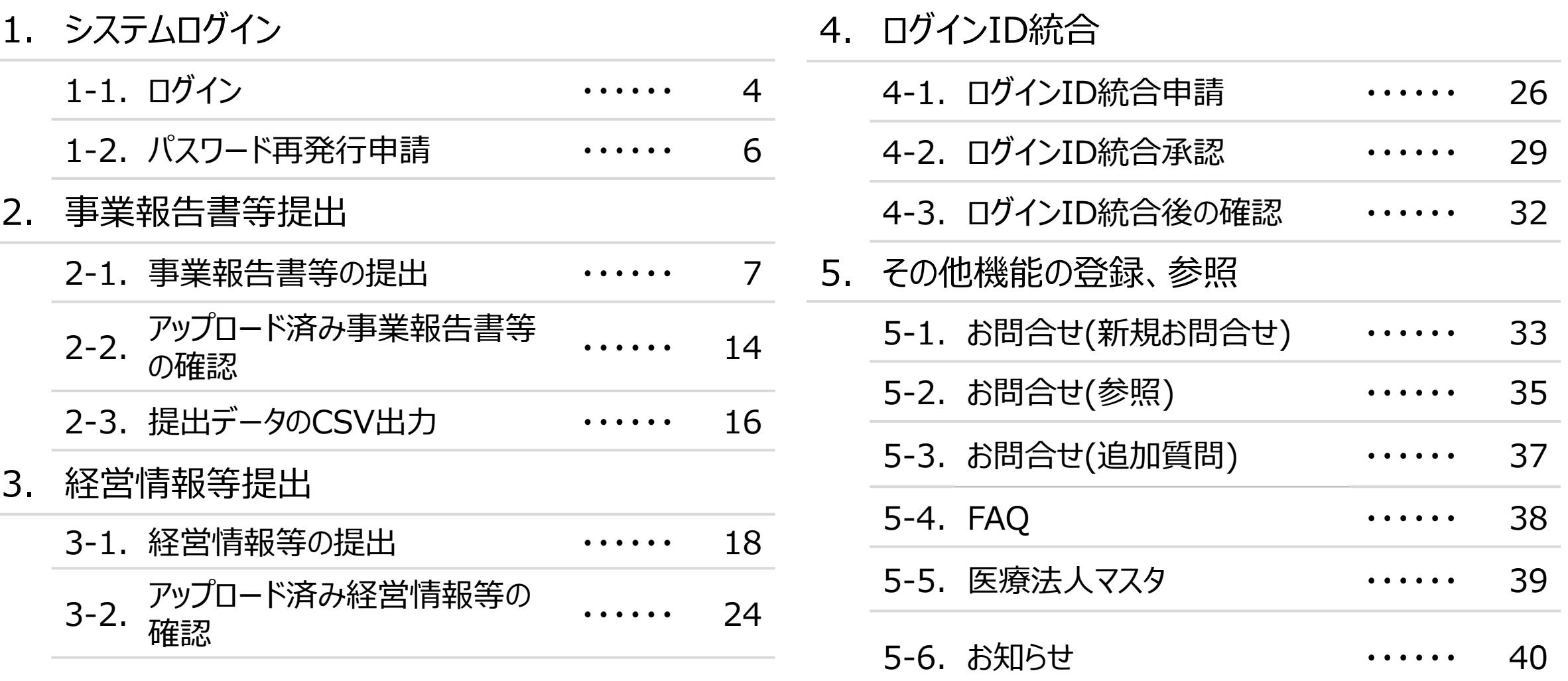

- 6. 動作環境
	- 6-1. 動作環境 ・・・・・・ 41

## **1.システムログイン**

### **1-1.ログイン**

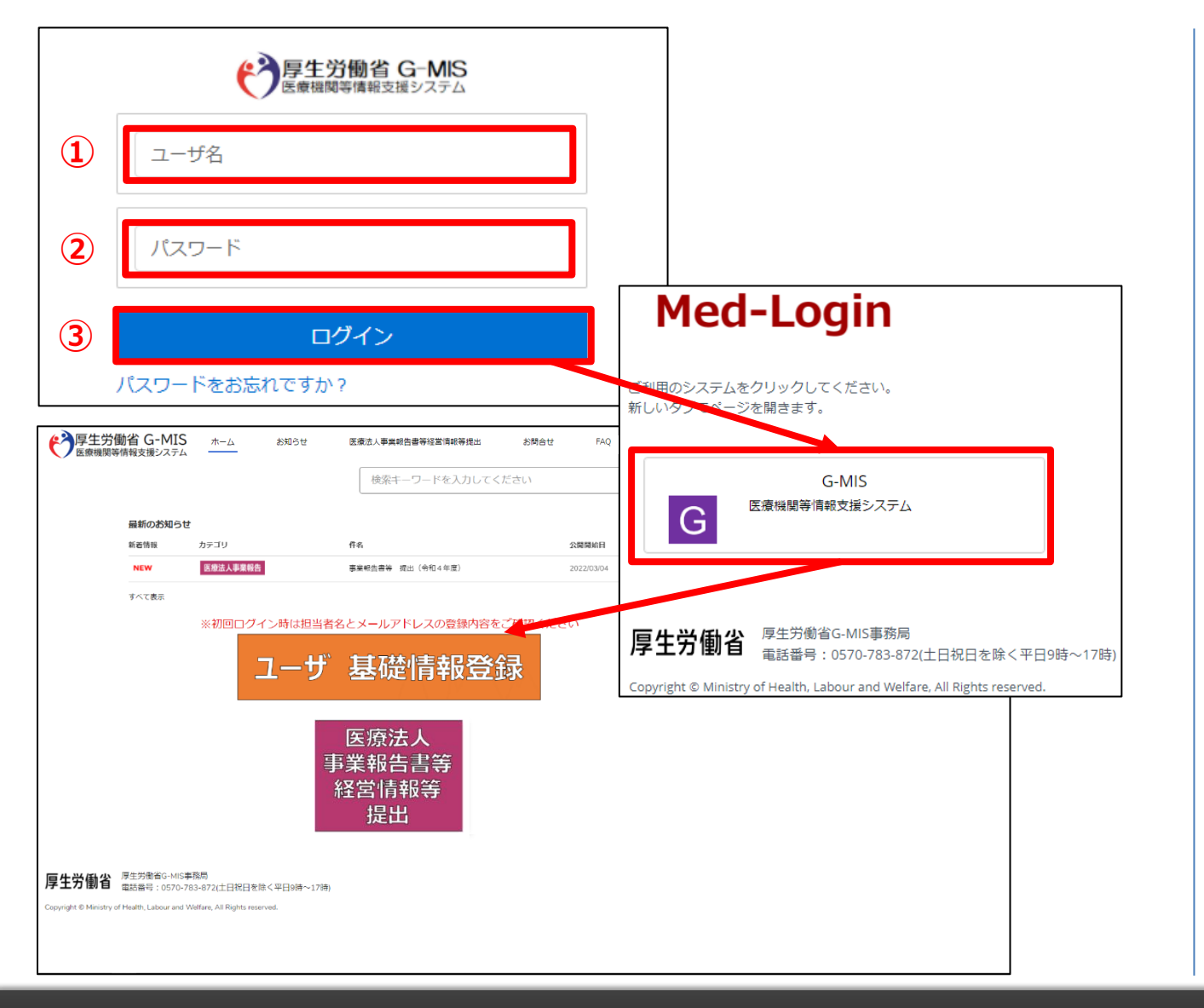

下記URLにアクセスします。 https://www.med-login.mhlw.go.jp/

- ① ユーザ名を入力します。
- ② パスワードを入力します。
- ③ 「ログイン」ボタンをクリックすると左記画面が表示されます。 次に「G-MIS」ボタンとクリックすることで、ホーム画面が表 示されます。

設定したパスワードを忘れた場合や、パスワードを変更したい 場合は、1-2.パスワード再発行申請を参照してください。

## **1.システムログイン**

### **1-1.ログイン(補足:ユーザ基礎情報更新)**

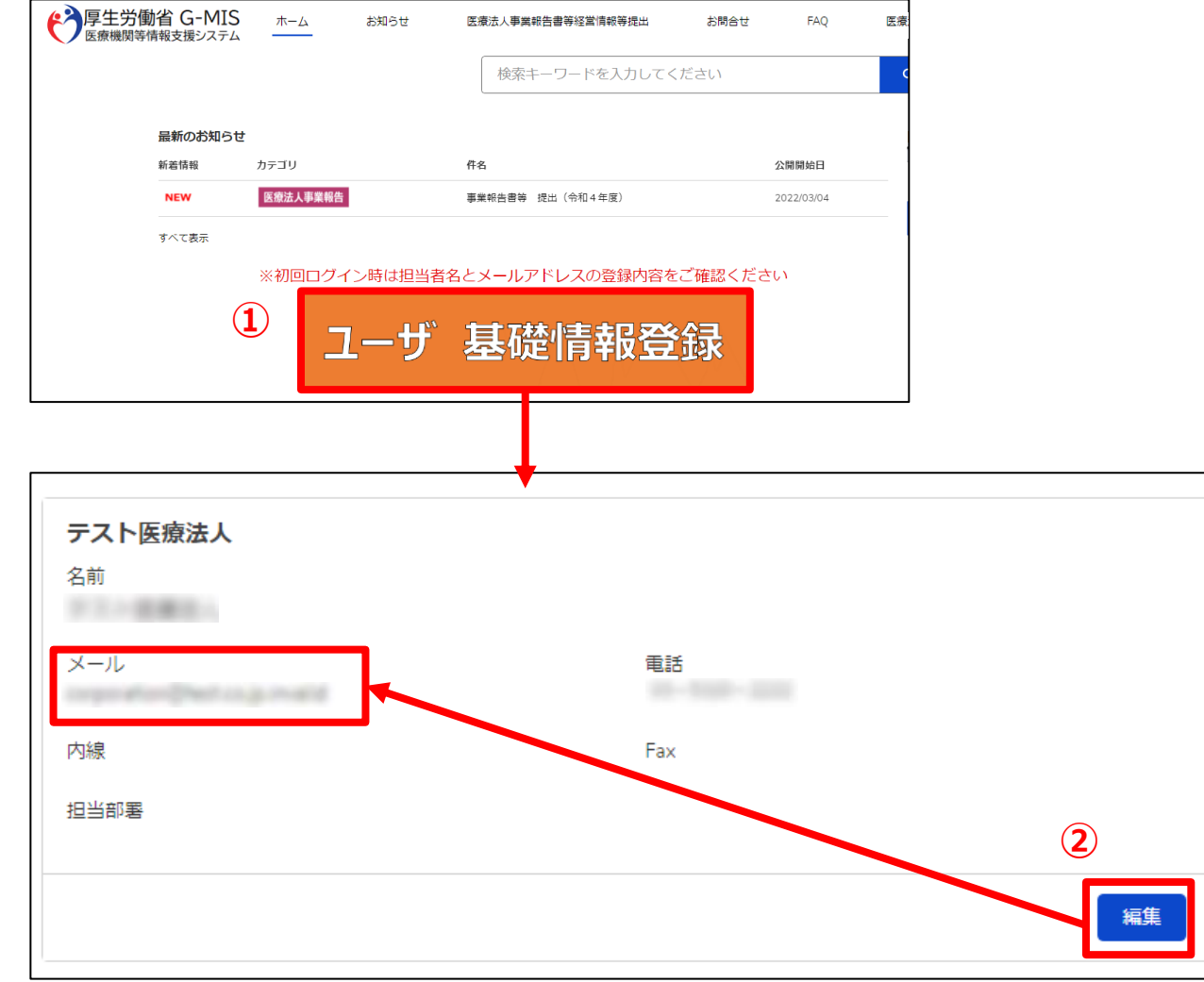

#### (補足:ユーザ基礎情報更新)

① ホーム画面の「ユーザ基礎情報登録」ボタンをクリックしま す。

② 「編集」をクリックし、入力項目「メール」にご自身のメール アドレスを登録してください。 「メール」を変更すると入力したメールアドレスに変更確認 メールが配信されます。 メール本文にあるメール確認URLへアクセスしてください。 アクセスするとメール変更が完了します。

#### ※メール確認URLにアクセスするまで変更が反映されま せんのでご注意ください。

※今後、G-MIS事務局よりお知らせの際は、登録した メールアドレスにメールを配信します。

## **1.システムログイン**

### **1-2.パスワード再発行申請**

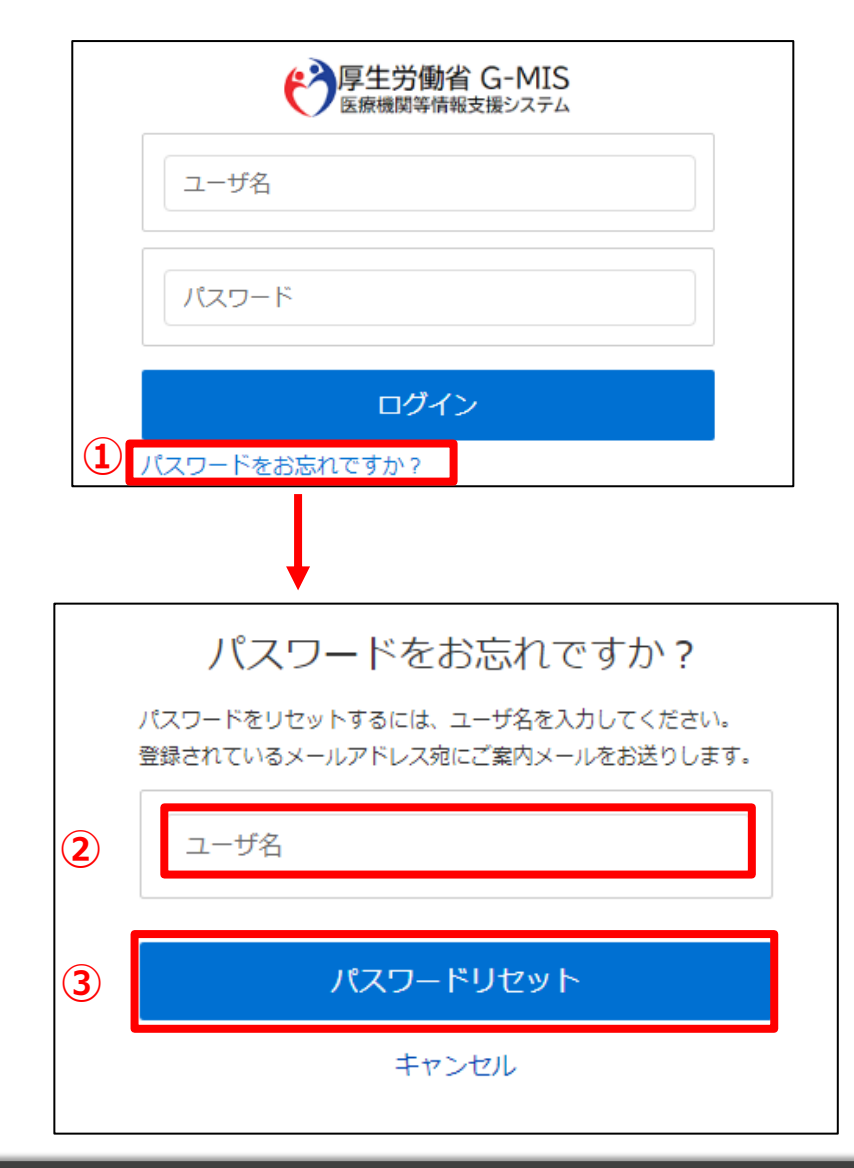

- ① 「パスワードをお忘れですか?」リンクをクリックします。 パスワードのリセット画面が表示されます。
- ② ユーザ名を入力します。
- ③ 「パスワードリセット」ボタンをクリックするとパスワード リセット案内メールが配信されます。 メール本文にあるパスワード設定URLへアクセスし、 画面の指示に従い、新規パスワードを設定します。

#### 【注意事項】

・ パスワードは規定ルールを踏まえ設定が必要となります。 規定ルール:半角英大文字と小文字、数字を必ず含めた 組み合わせで、8文字以上。

#### **2-1. 事業報告書等の提出**

データ一覧画面を表示するための操作手順は以下の通りとなります。

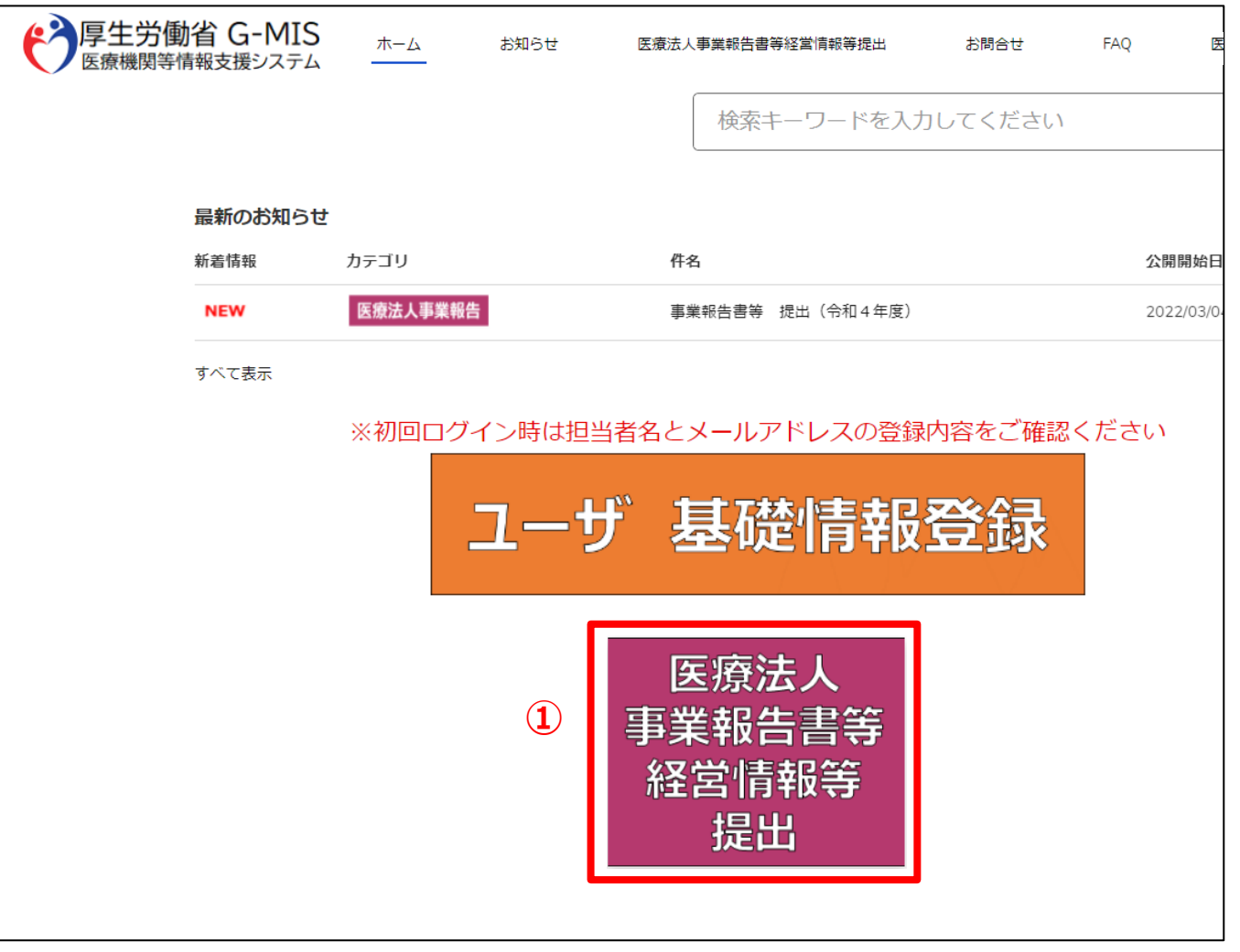

① ホーム画面の「医療法人事業報告書等経営情報等 提出」ボタンをクリックすると、事業報告書等提出一覧 画面が表示されます。 ※医療法人事業報告書等提出機能についてはパソコ ンでの操作をお願いします。

#### **2-1. 事業報告書等の提出**

事業報告書等のひな形をダウンロードするための操作手順は以下の通りとなります。

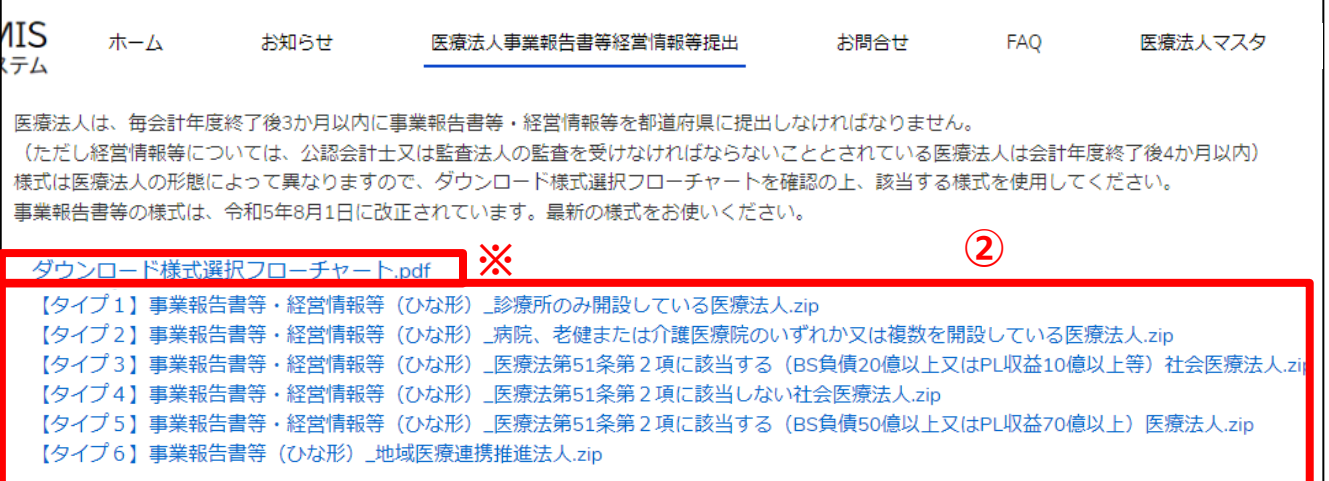

② 各「事業報告書等(ひな形)」のリンクをクリックするこ とで、事業報告書等のひな形をダウンロードすることが可 能です。 ダウンロード後、ひな形ファイルに報告内容を記載します。

※自医療法人の事業報告書等のひな形の種別が 不明な場合、「ダウンロード様式選択フローチャー ト.pdf」の種別の判定に沿ってひな形をダウンロードして ください。

#### **2-1. 事業報告書等の提出**

事業報告書等を提出するための操作手順は以下の通りとなります。

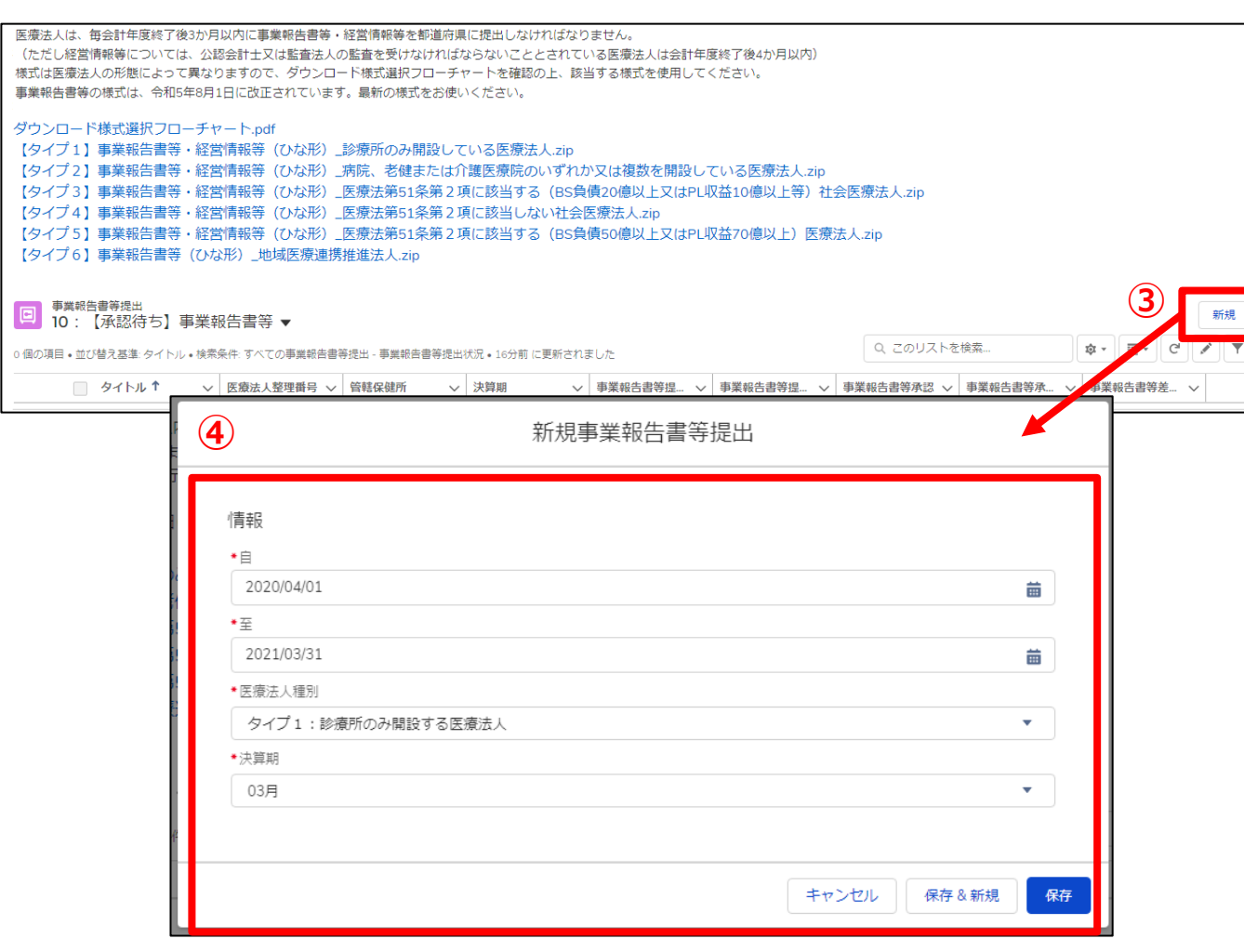

- ③ 事業報告書等提出一覧画面の「新規」ボタンをクリック します。
- ④ 基本情報入力画面が表示されます。必要項目を記入 し、「保存」ボタンをクリックします。 ※「保存&新規」ボタンはクリックしないでください。

#### **2-1. 事業報告書等の提出**

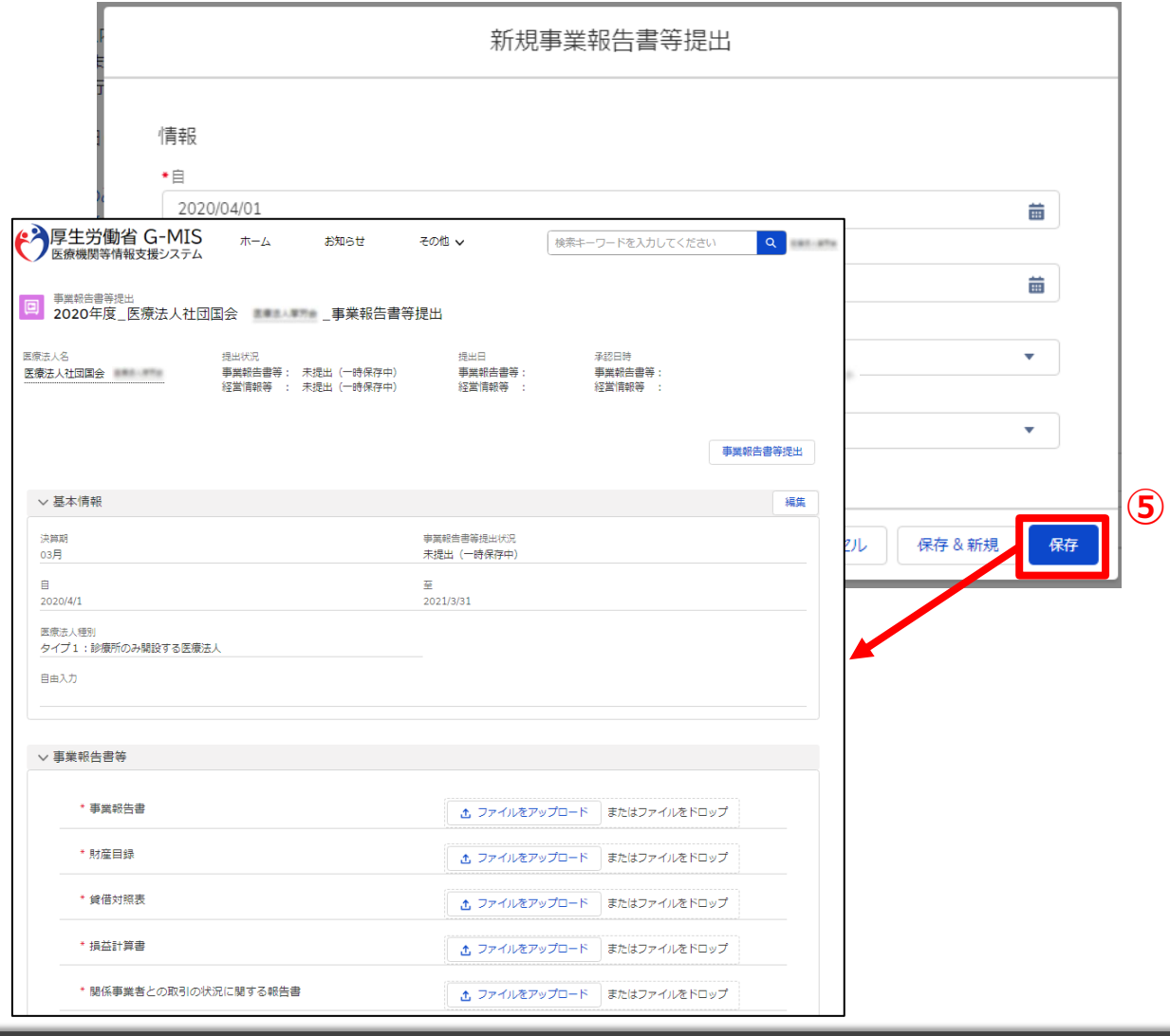

 「保存」ボタンをクリックすると事業報告書等ファイルアッ プロード画面が表示されます。

#### **2-1. 事業報告書等の提出**

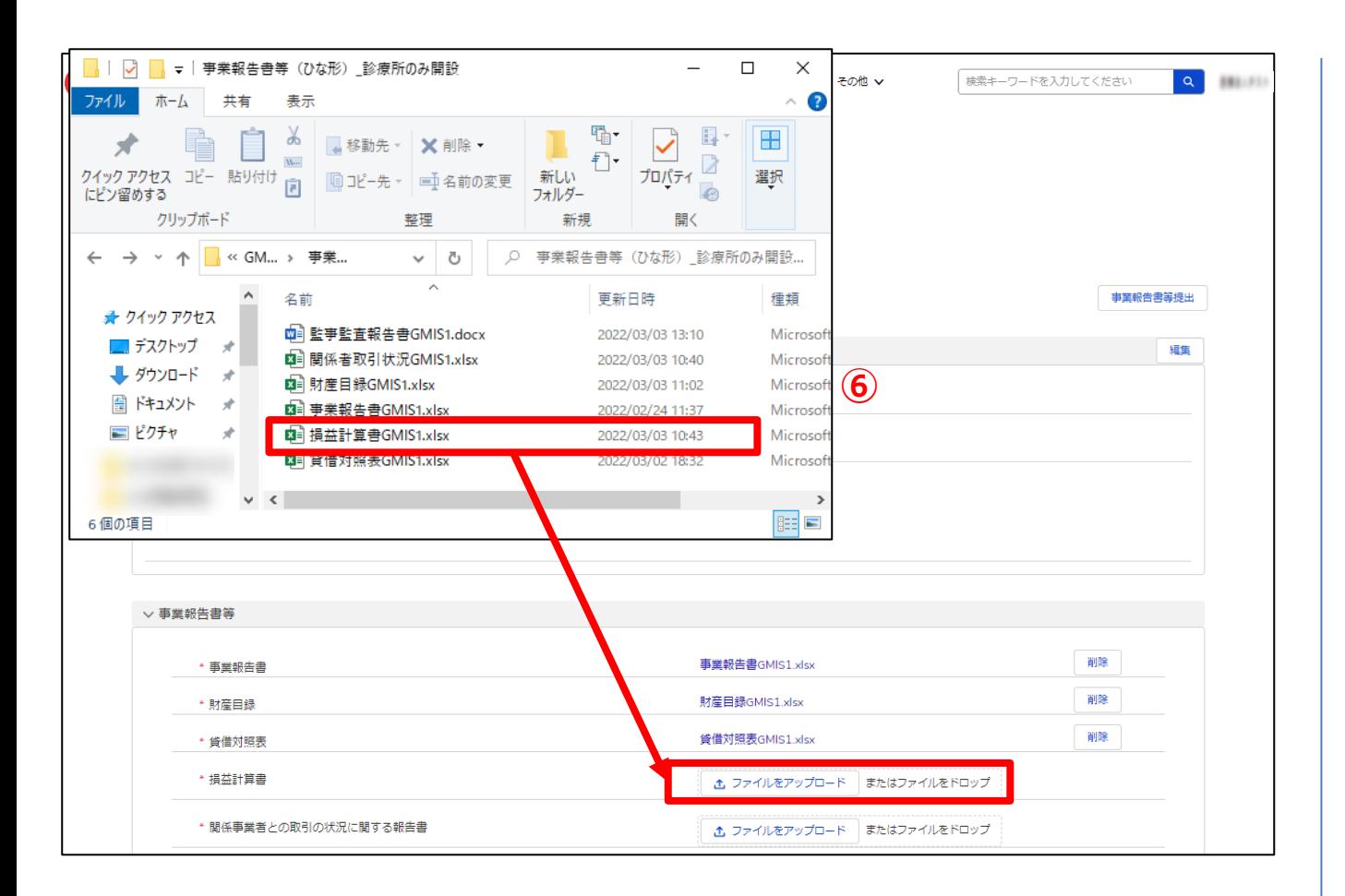

⑥ 提出するドキュメントごとに「ファイルをフォルダから選択」 もしくは「ドラッグアンドドロップ」し、アップロードします。 ※ひな形ファイルのファイル名は変更しないでください。

#### **2-1. 事業報告書等の提出**

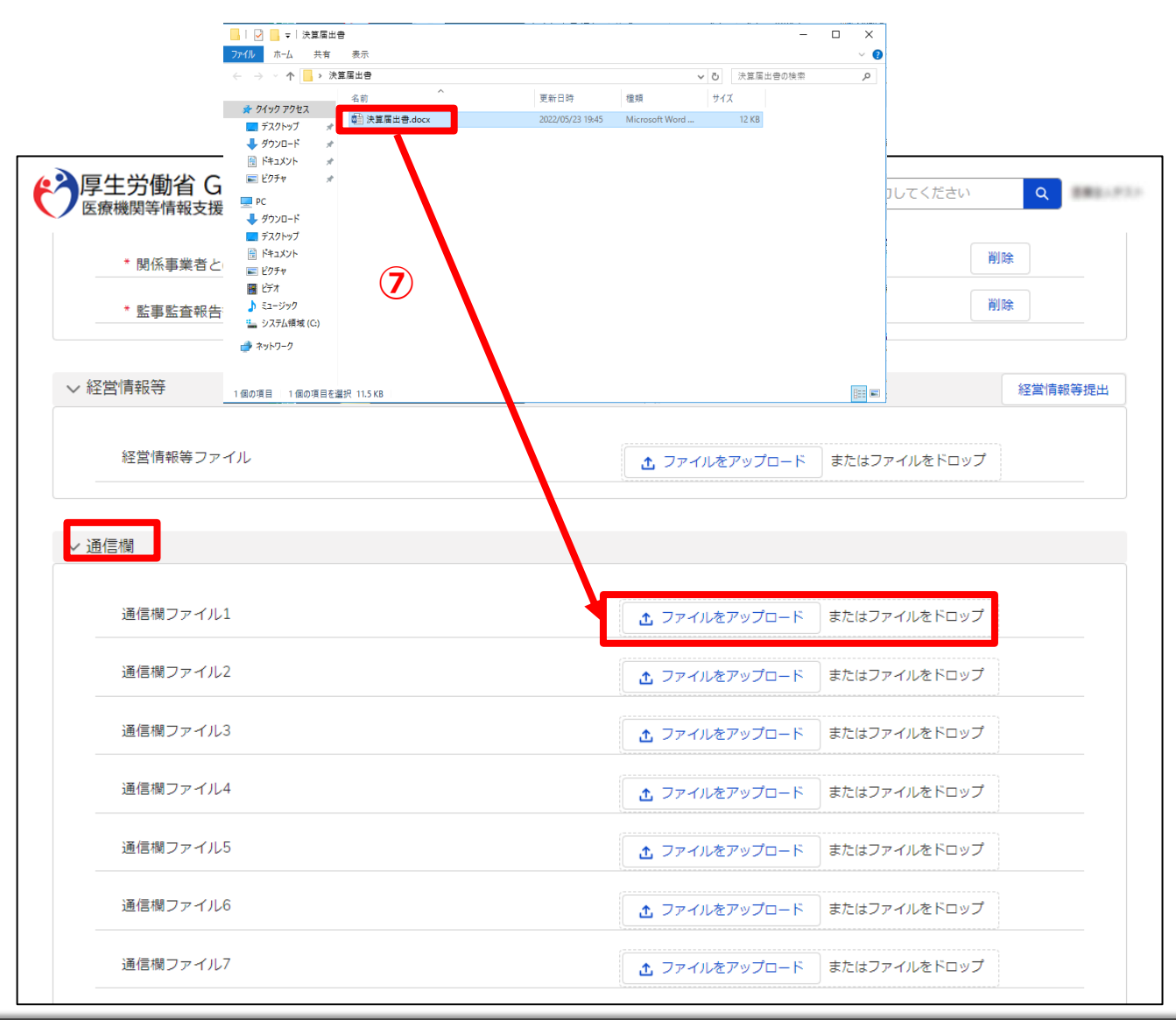

- ⑦ 都道府県が独自に提出を求めている書類(※1)や 書式が定まっていない書類 (※2) については、事業 報告書等の提出欄の下部に設けている通信欄を使っ て、提出するドキュメントごとに「ファイルをフォルダから選 択」もしくは「ドラッグアンドドロップ」し、アップロードするこ とが可能です。
- (※1)例えば、提出時の鑑文書や社員総会の議事録 等が想定されます。

(※2)例えば、監事の監査報告書等が想定されます。

#### **2-1. 事業報告書等の提出**

事業報告書等を提出するための操作手順は以下の通りとなります。

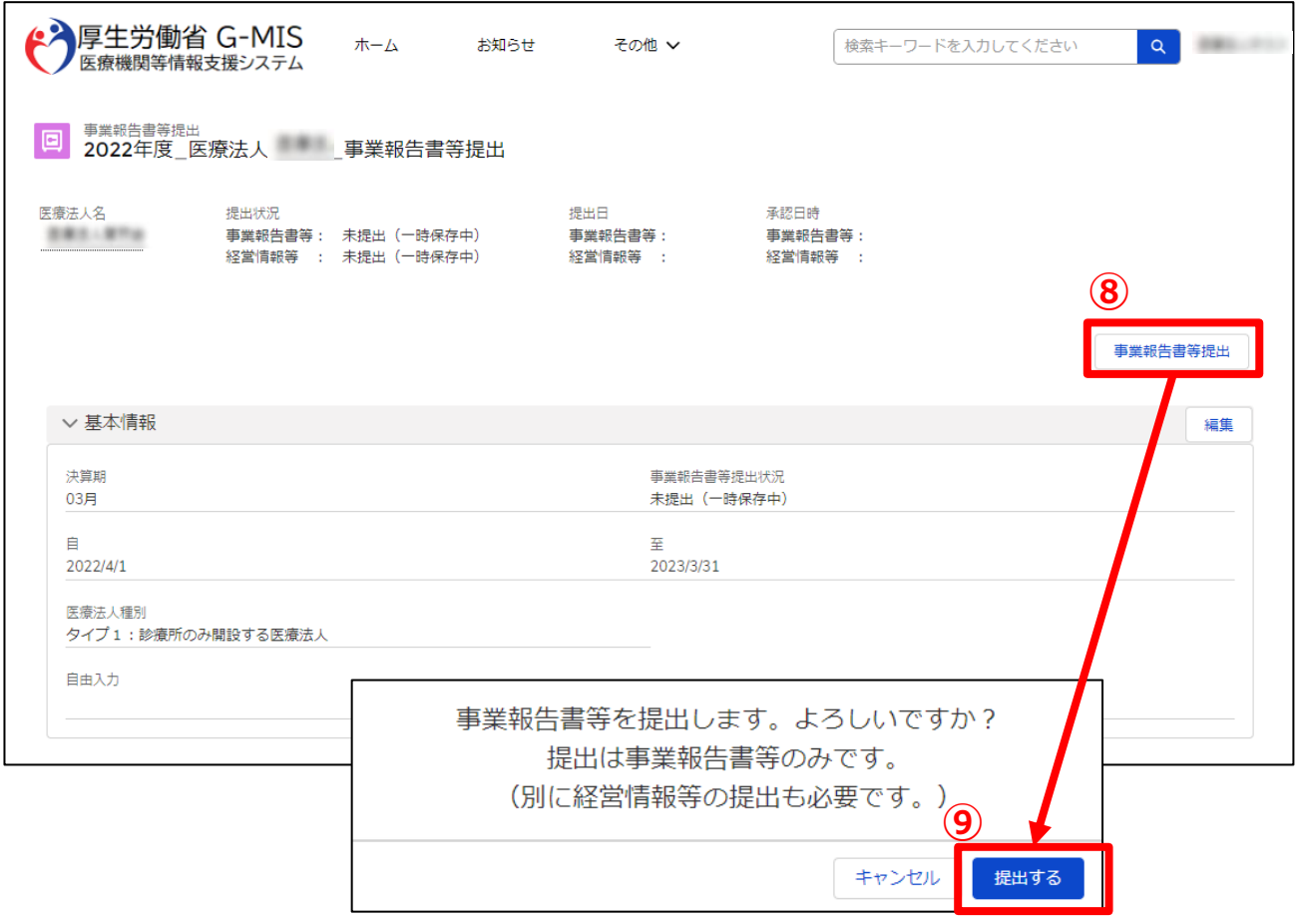

- ⑧ 提出するファイルのアップロードが完了したら、「事業報 告書等提出」ボタンをクリックします。
- ⑨ 確認ダイアログにて「提出する」ボタンをクリックします。 以上で提出完了となり、ステータスが「承認待ち(都道 府県確認中)」に変更されます。

ファイルのアップロードだけでは提出したことにはなりません。 必ず「事業報告書等提出」ボタンをクリックしてください。

#### **2-2. アップロード済み事業報告書等の確認**

アップロード済みの事業報告書等を確認するための操作手順は以下の通りとなります。

 $\checkmark$ 

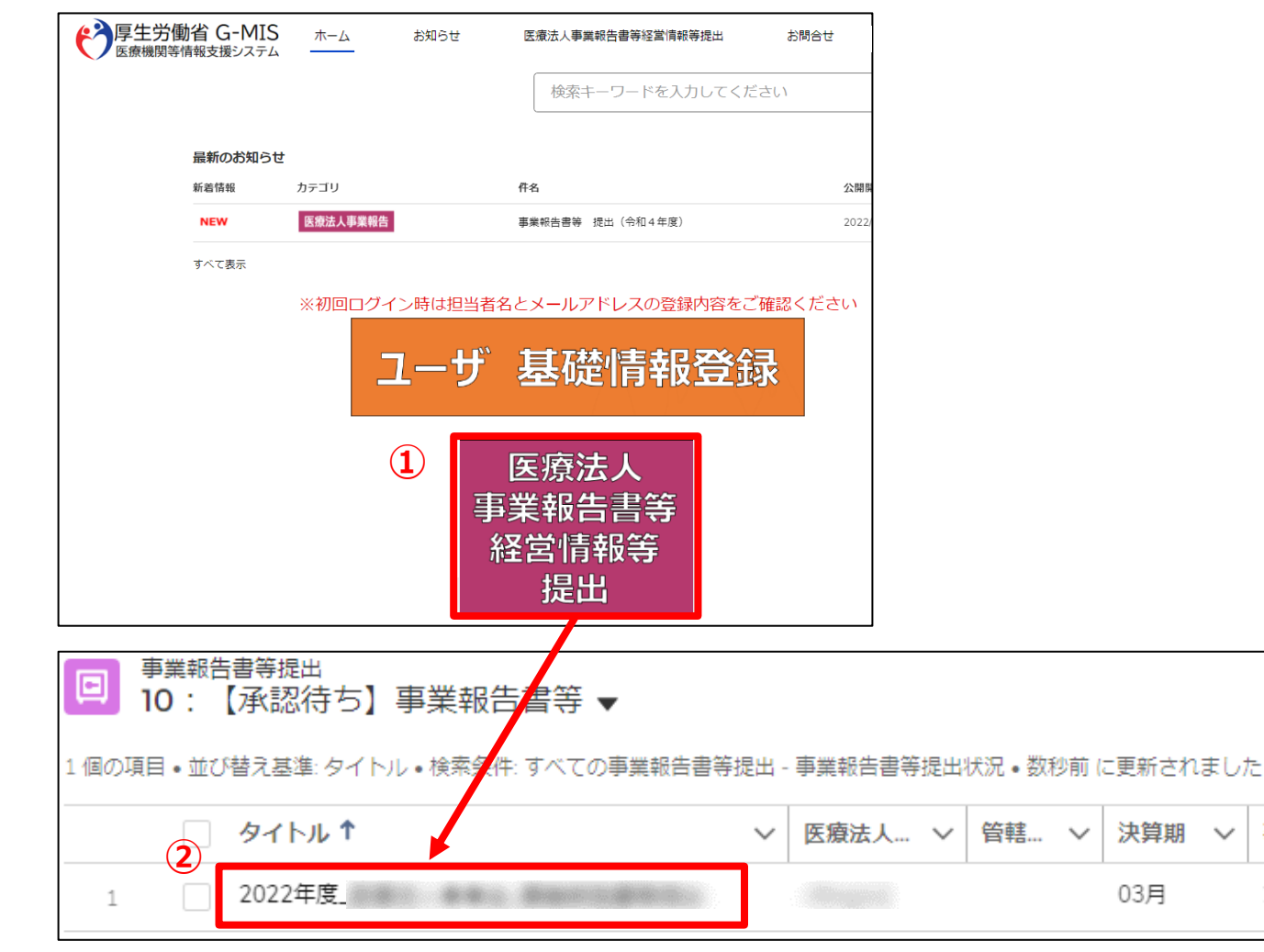

- ① ホーム画面の「医療法人事業報告書等経営情報等 提出」ボタンをクリックします。
- ② データ一覧画面にて登録済み事業報告書等の一覧が 表示されます。 タイトルをクリックすると登録内容の詳細が表示されます。

#### **2-2. アップロード済み事業報告書等の確認** ◆ 厚生労働省 G-MIS Q BRELERS 木一ム お知らせ その他 ~ 検索キーワードを入力してください 事業報告書等提出 医瘴法人名 提出状況 提出日 承認日時 **BRS: RTG** 事業報告書等: 承認待ち (都道府県確認中) 事業報告書等: 2023/07/19 事業報告書等 終堂情報等 : 未提出 (一時保存中) 経営情報等 経営情報等 **④ ⑤**提出ファイル一括ダウンロード 事業報告書等取戻し ▽ 基本情報 決算期 事業報告書等提出状況 03月 承認待ち (都道府県確認中)  $\blacksquare$  $\frac{1}{2}$ 2022/4/1 2023/3/31 医療法人種別 タイプ1:診療所のみ開設する医療法人 自由入力 ▽ 事業報告書等 **③** 事業報告書GMIS1.xlsx \* 事業報告書 財産目録GMIS1.xlsx \* 財産目録 貸借対照表GMIS1.xlsx \* 貸借対照表 損益計算書GMIS1.xlsx \* 損益計算書 \* 関係事業者との取引の状況に関する報告書 関係者取引状況GMIS1.xlsx \* 監事監査報告書 監事監査報告書GMIS1.docx

- ③ アップロードした各ファイルの閲覧が可能です。 ※提出済みの場合は、ファイルの更新・削除はできなく なります。
- ④ 「提出ファイル一括ダウンロード」ボタンをクリックすると、 アップロードしたファイルを一括でダウンロードすることがで きます。 ※ポップアップブロックを有効化している場合、正常にダ ウンロードされないことがございますのでご留意ください。
- ⑤ 提出済みファイルの修正および再アップロードする場合 は、「事業報告書等取戻し」ボタンをクリックしてください。 事業報告書等提出状況が「未提出」に戻り、ファイルの 再アップロードが可能となります。 ※都道府県の承認後は、「取戻し」ができなくなります。

#### **2-3. 提出データのCSV出力**

提出データをCSVファイルで出力するための操作手順は以下の通りとなります。

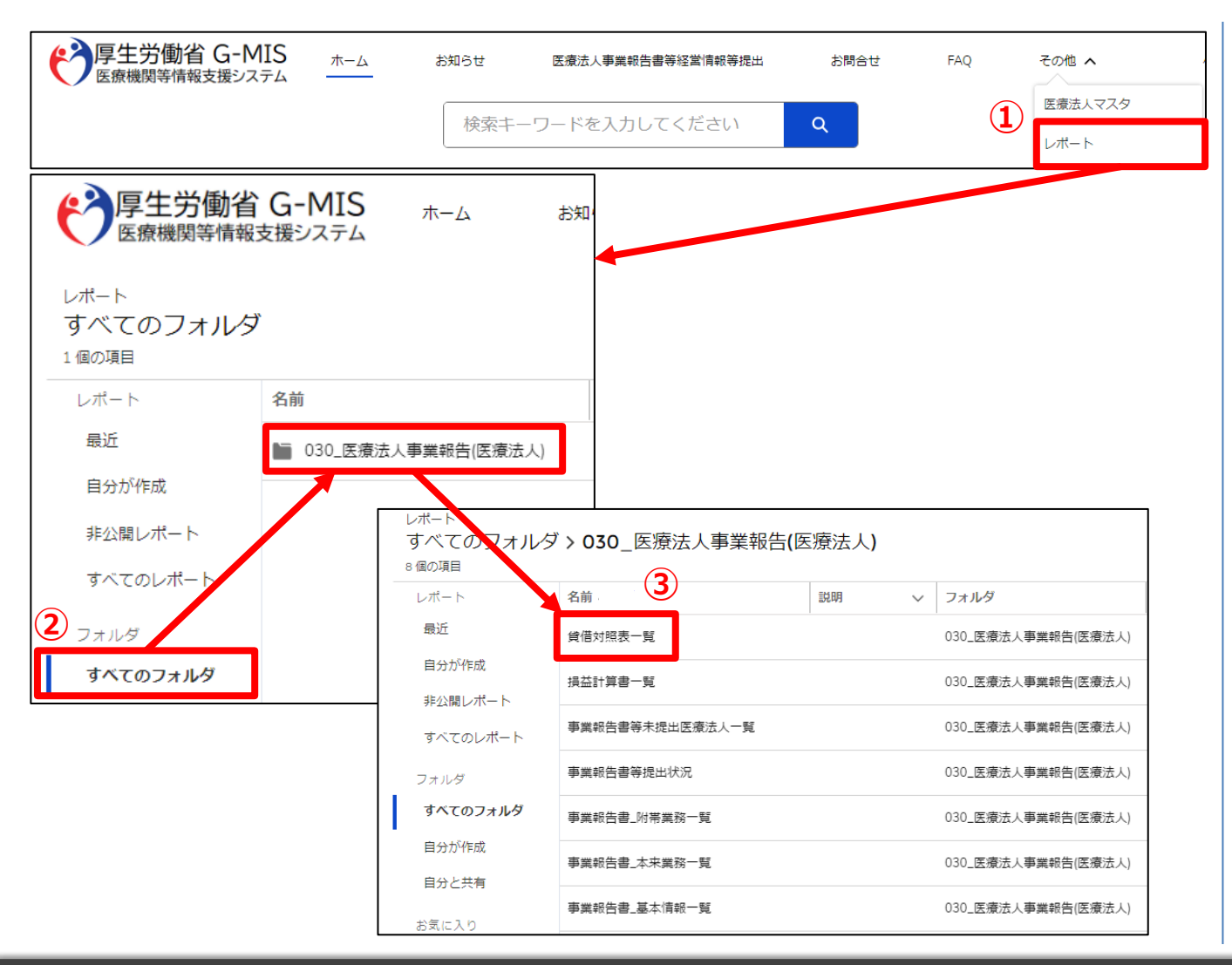

- ① ホーム画面より「レポート」タブをクリックします。
- ② 「すべてのフォルダ」を選択の上、「【医療法人】」フォルダ をクリックします。
- ③ 出力対象のデータをクリックします。

提出したドキュメントのうち、CSVファイルとして出力できるもの は以下の通りです。

- 事業報告書
- 貸借対照表
- 損益計算書

また、CSV出力が可能なのは都道府県承認後のデータとなり ます。

#### **2-3. 提出データのCSV出力**

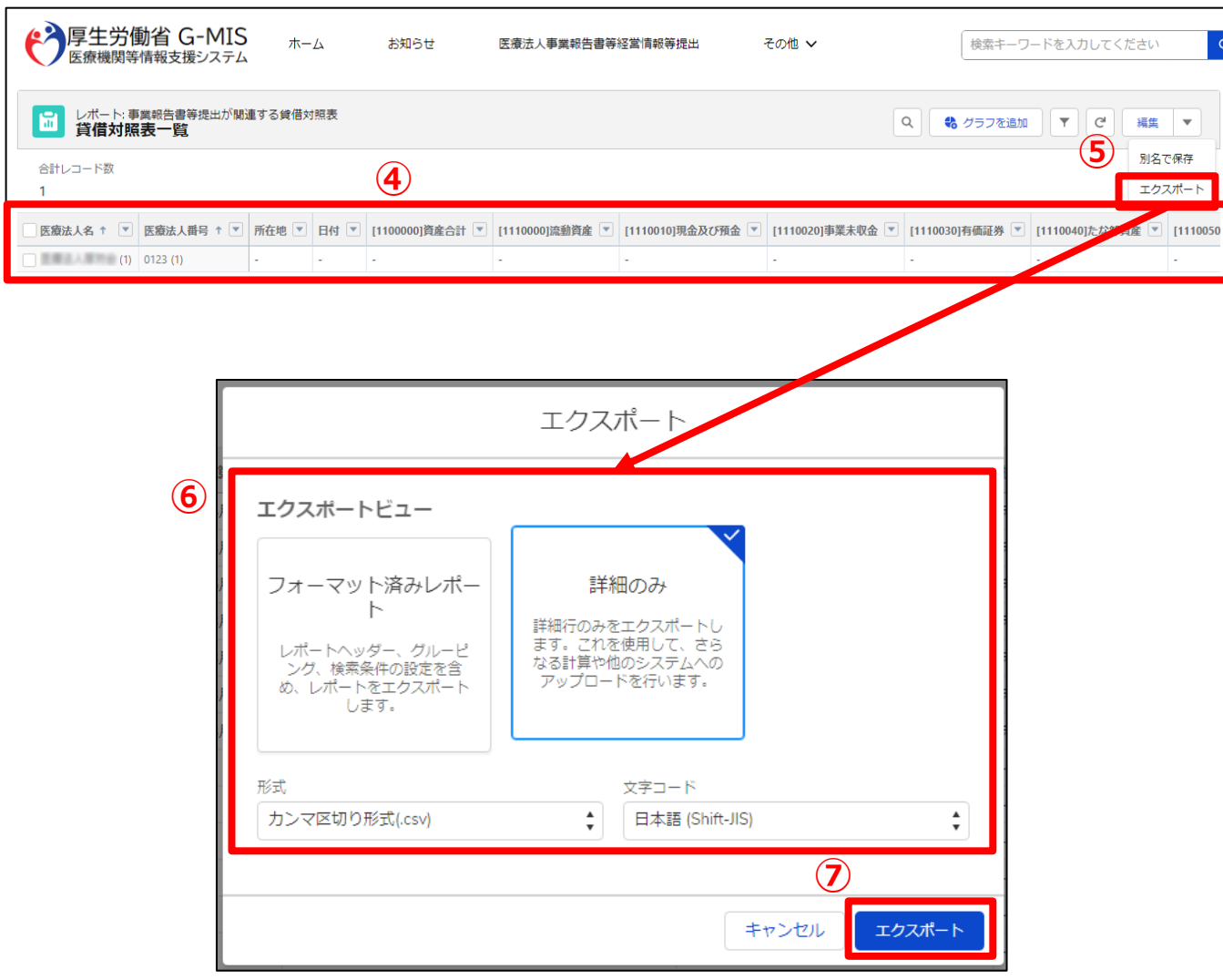

- ④ 出力対象のデータが表示されます。
- ⑤ レポート画面の右にある「エクスポート」ボタンをクリックし ます。
- ⑥ 以下の条件を選択します。 エクスポートビュー:「詳細のみ」 形式:「カンマ区切り形式(.csv)」 文字コード:「日本語(Shift-JIS)」
- ⑦ 「エクスポート」ボタンをクリックすると、ファイルのダウンロー ドが開始されます。

#### **3-1. 経営情報等の提出**

データ一覧画面を表示するための操作手順は以下の通りとなります。

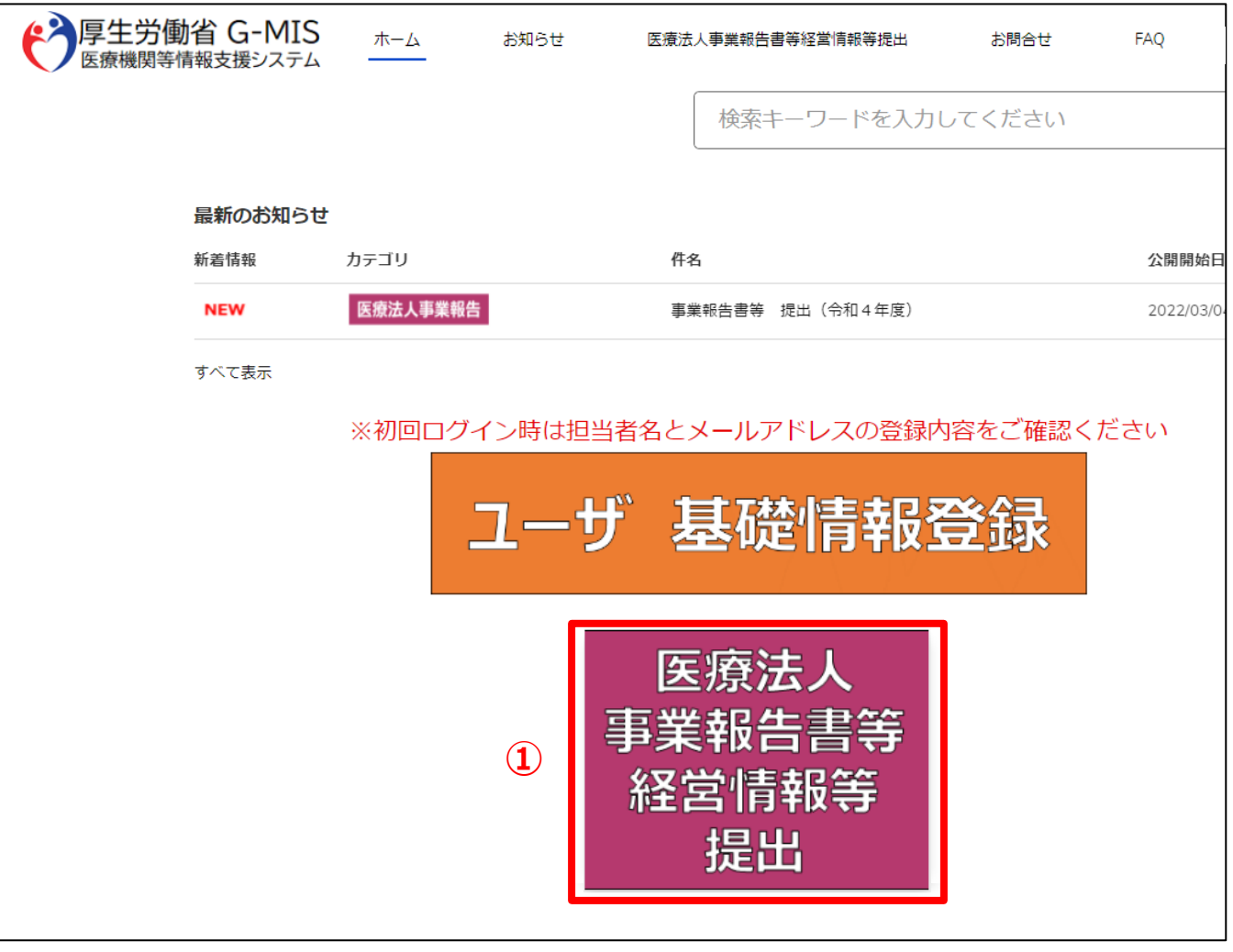

① ホーム画面の「医療法人事業報告書等経営情報等 提出」ボタンをクリックすると、事業報告書等提出一覧 画面が表示されます。 ※医療法人経営情報等提出機能についてはパソコン での操作をお願いします。

#### **3-1. 経営情報等の提出**

経営情報等のひな形をダウンロードするための操作手順は以下の通りとなります。

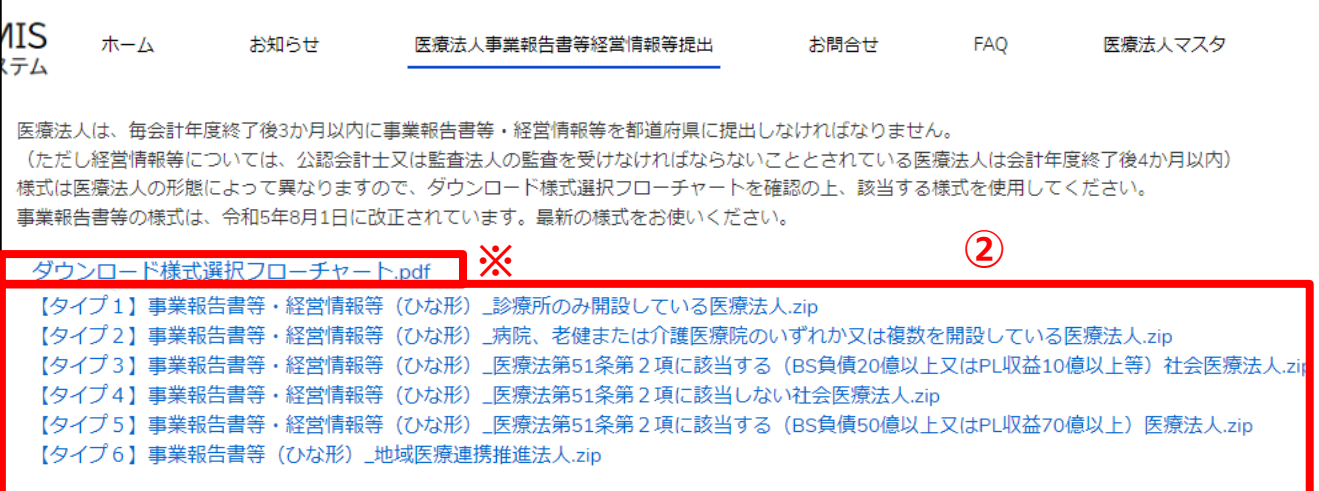

② 各「事業報告書等(ひな形)」のリンクをクリックするこ とで、経営情報等のひな形を含んだ事業報告書等のひ な形ファイルをダウンロードすることが可能です。 ダウンロード後、ひな形ファイルに報告内容を記載します。

※自医療法人の事業報告書等のひな形の種別が 不明な場合、「ダウンロード様式選択フローチャー ト.pdf」の種別の判定に沿ってひな形をダウンロードして ください。

※医療法人種別が「タイプ6」に該当する医療法人は 経営情報等の提出は不要です。

### **3-1. 経営情報等の提出**

#### 経営情報等を提出するための操作手順は以下の通りとなります。

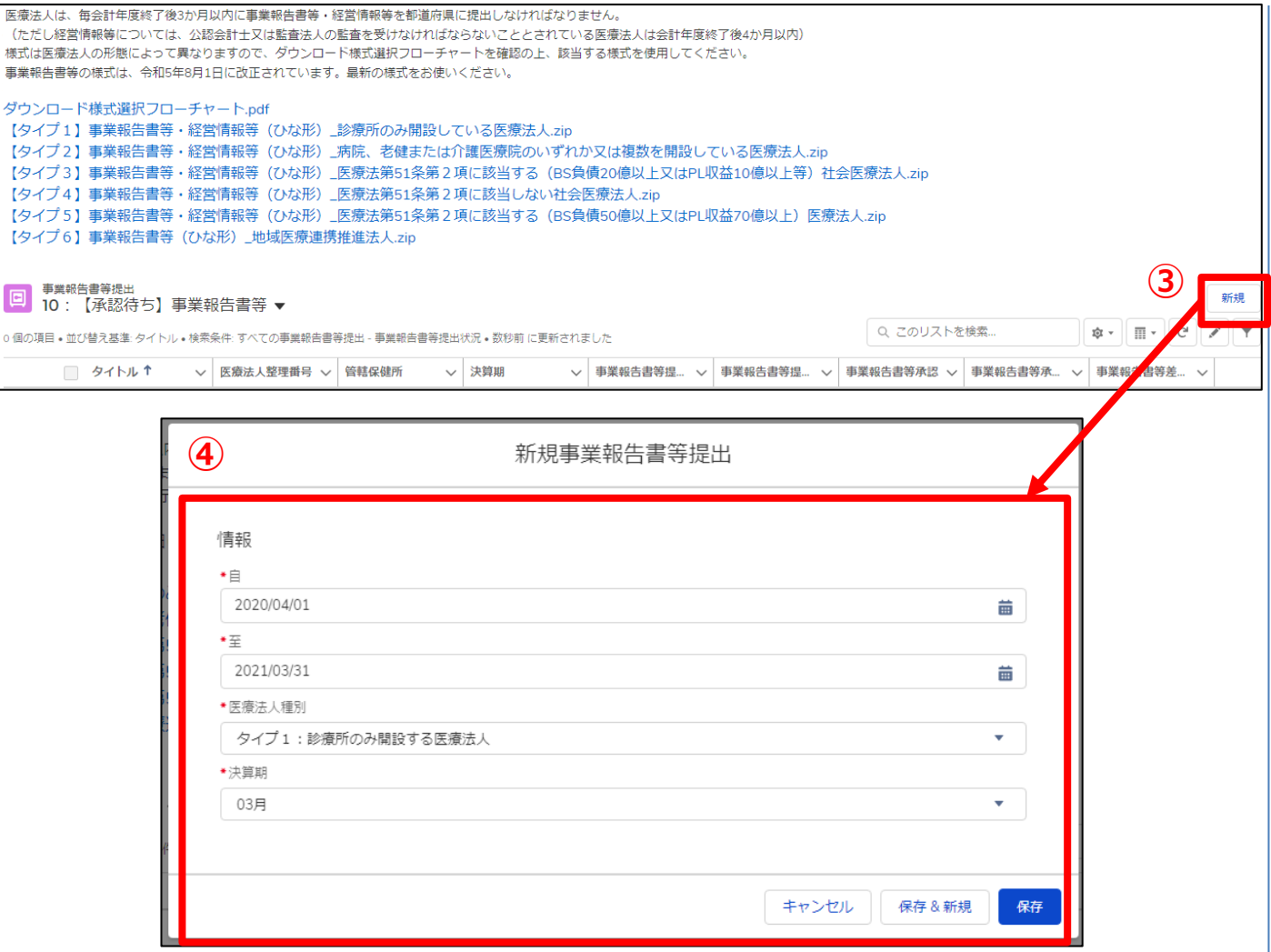

※既にP9「2-1.事業報告書等の提出」を行っている場合、 ③④⑤の手順は不要です。

③ 事業報告書等提出一覧画面の「新規」ボタンをクリック します。

④ 基本情報入力画面が表示されます。必要項目を記入 し、「保存」ボタンをクリックします。 **④** ※「保存&新規」ボタンはクリックしないでください。

#### **3-1. 経営情報等の提出**

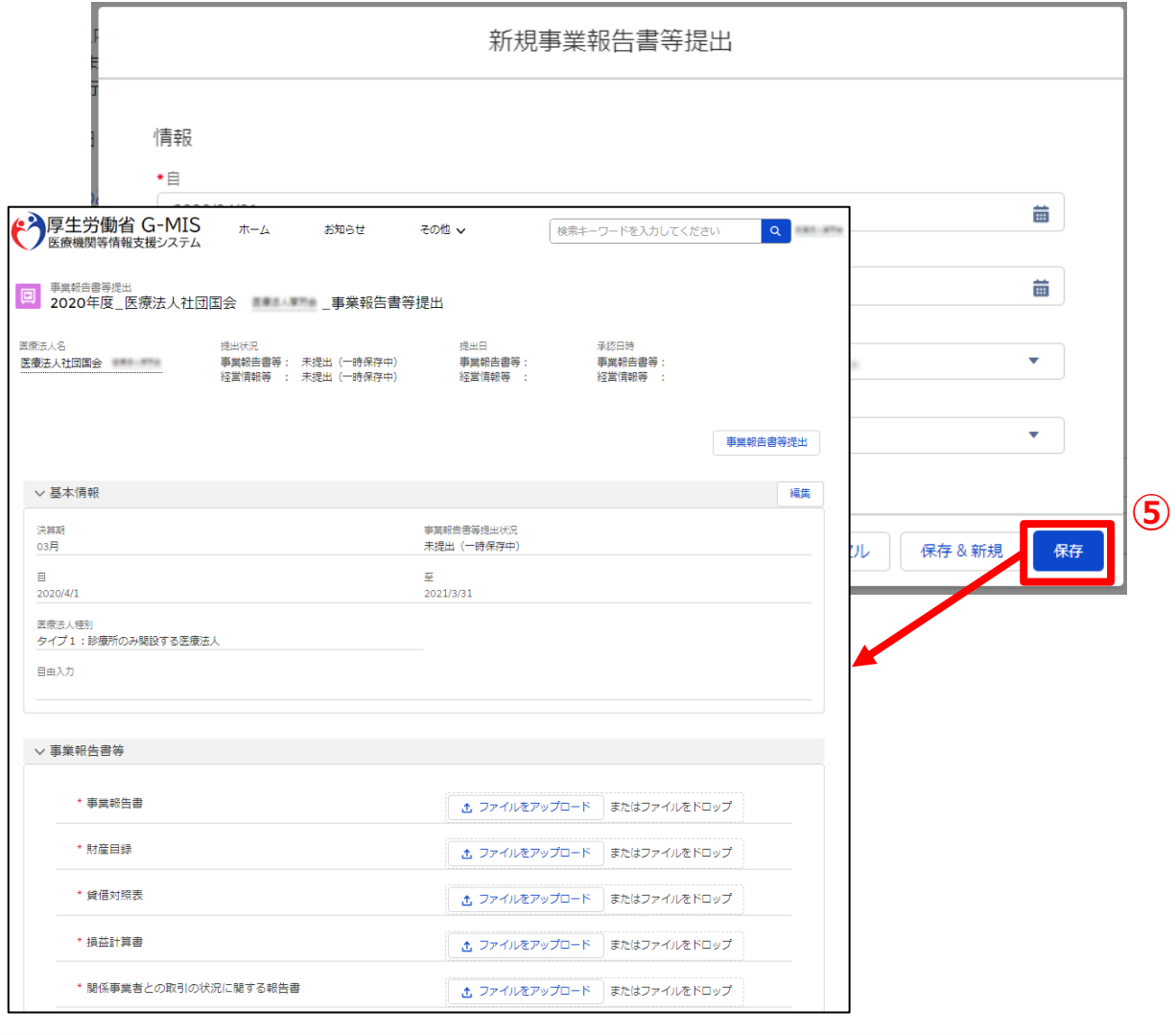

#### ※既にP9「2-1.事業報告書等の提出」を行っている場合、 ③④⑤の手順は不要です。

⑤ 「保存」ボタンをクリックすると事業報告書等ファイルアッ プロード画面が表示されます。

#### **3-1. 経営情報等の提出**

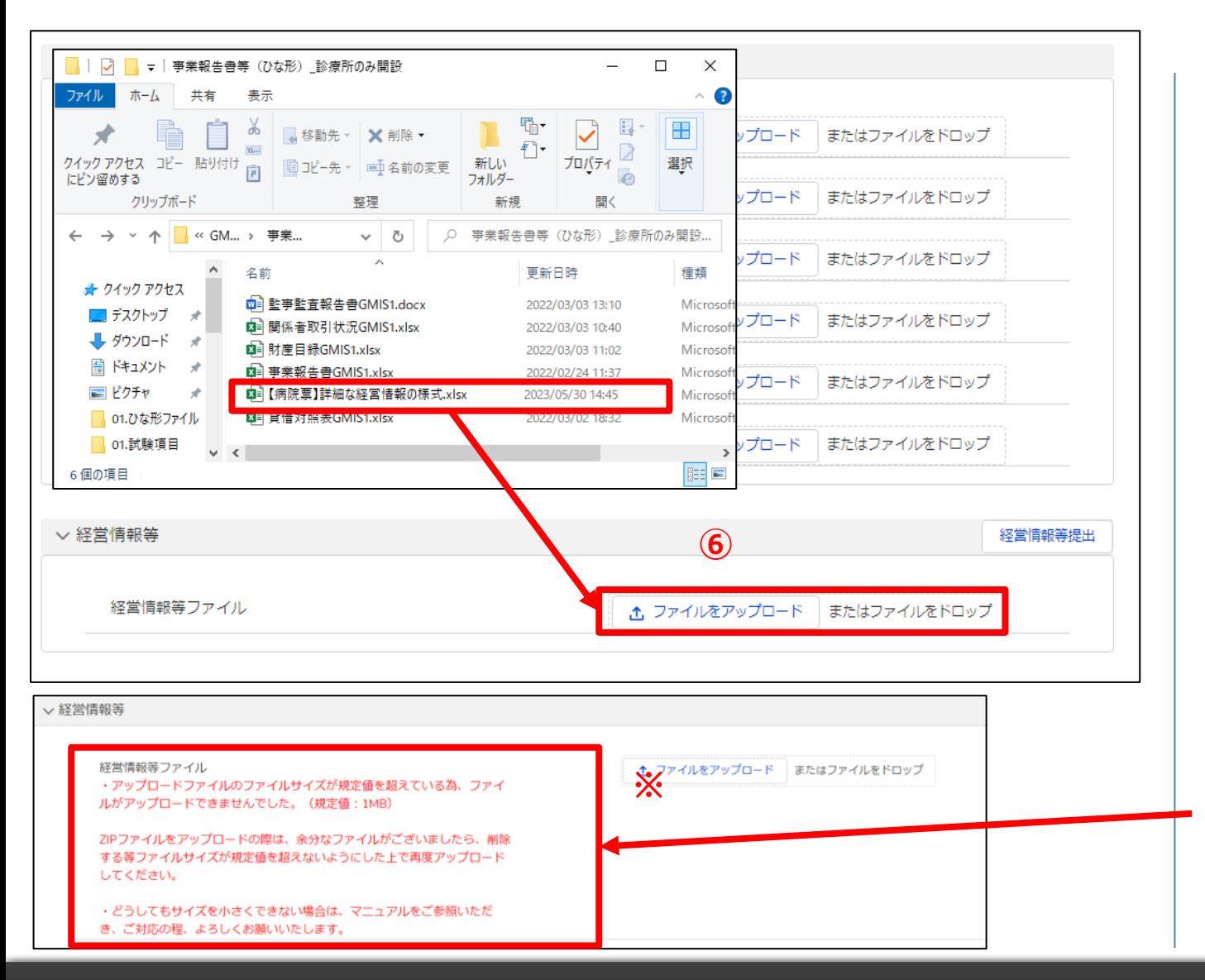

⑥ 経営情報等提出欄で「ファイルをフォルダから選択」もし くは「ドラッグアンドドロップ」し、経営情報等ファイルをアッ プロードします。

※複数の病院や診療所の経営情報等ファイルを提出 する場合は、ファイル圧縮ツールを使用してZIPファイル (ファイル名末尾が「.zip」のファイル)で1ファイルにま とめてのアップロードをお願いします。

※Excelファイル(ファイル名末尾が「.xlsx I)とZIP ファイル(ファイル名末尾が「.zip」のファイル)以外は アップロードできません。

※医療法人種別が「タイプ 6」の医療法人については経 営情報等の提出が不要のため、経営情報等提出欄が 表示されません。

※ファイルサイズが大きい場合、アップロード時にエラーが 発生することがあります。ZIPファイルをアップロードの際 は、余分なファイルがあれば削除する等ファイルサイズが 規定値を超えないようにした上で再度アップロードしてく ださい。

どうしてもサイズを小さくできない場合は、管轄の自治体 へご連絡、またはP33のお問合せをご利用ください。

**3-1. 経営情報等の提出**

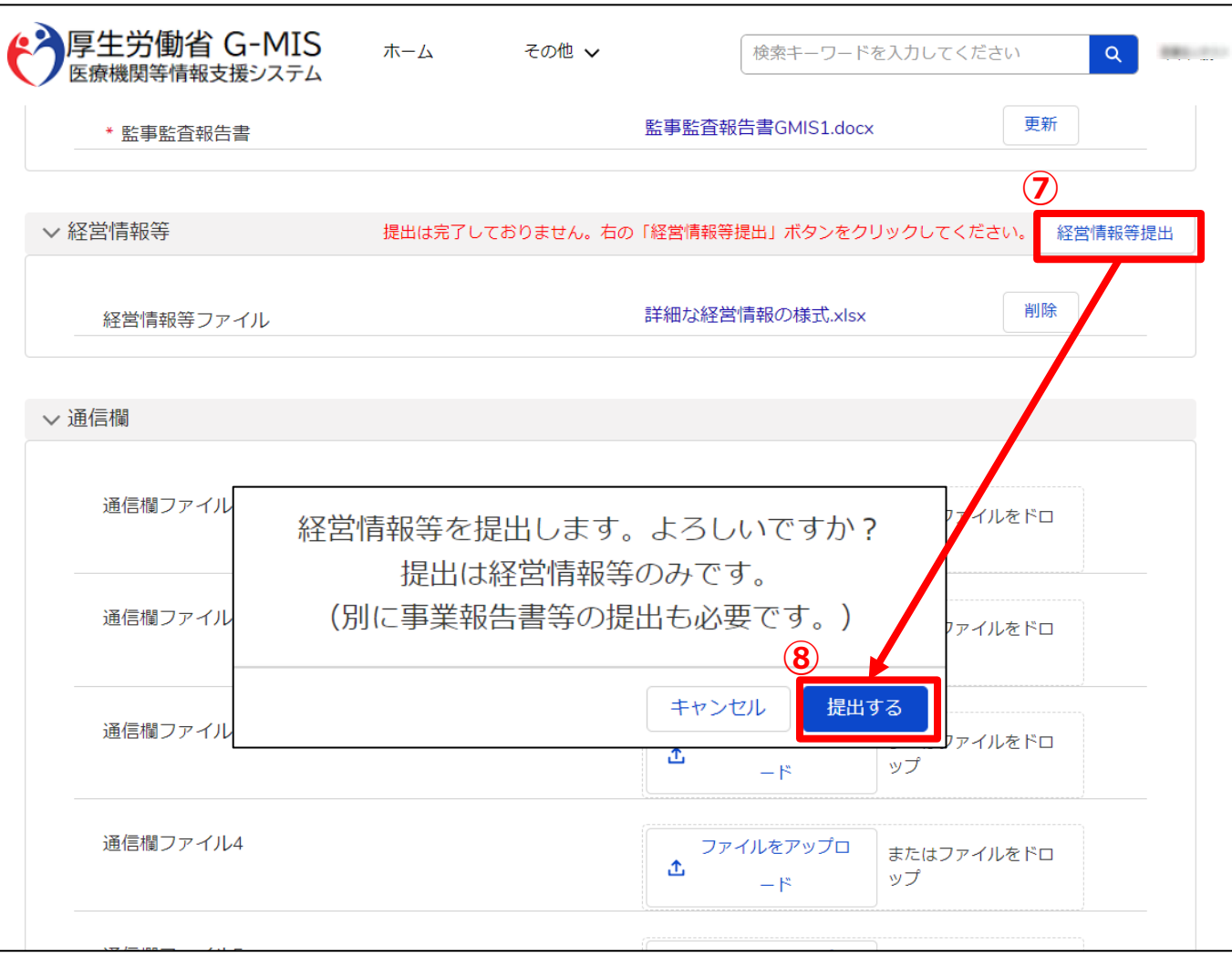

- ⑦ 提出するファイルのアップロードが完了したら、「経営情 報等提出」ボタンをクリックします。
- ⑧ 確認ダイアログにて「提出する」ボタンをクリックします。 以上で提出完了となり、ステータスが「承認待ち(都道 府県確認中)」に変更されます。

ファイルのアップロードだけでは提出したことにはなりません。 必ず「経営情報等提出」ボタンをクリックしてください。

#### **3-2. アップロード済み経営情報等の確認**

アップロード済みの経営情報等を確認するための操作手順は以下の通りとなります。

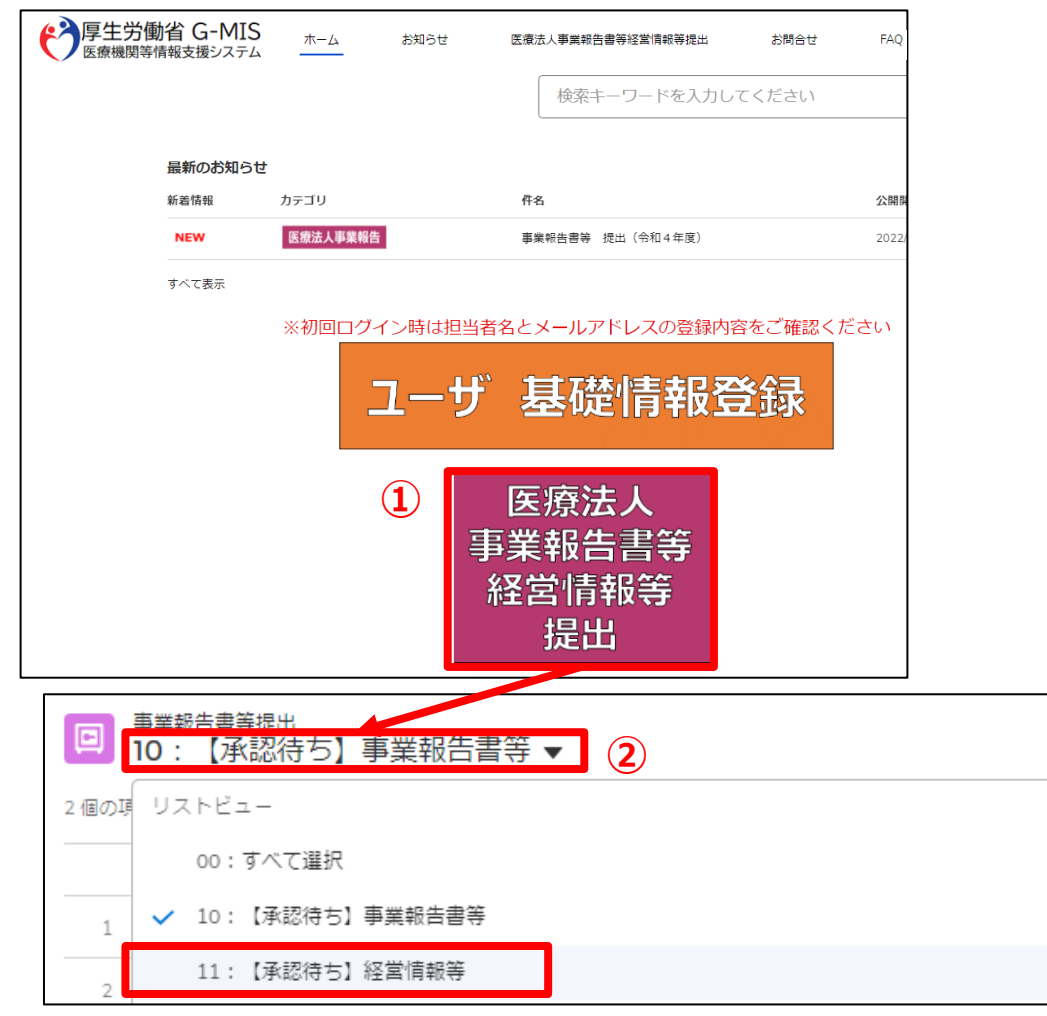

① ホーム画面の「医療法人事業報告書等経営情報等 提出」ボタンをクリックします。

② データ一覧画面にて登録済み事業報告書等の一覧が 表示されます。 画面左上の「10:【承認待ち】事業報告書等」をクリッ クし「11:【承認待ち】経営情報等」を選択することで、 **①** 承認待ちの経営情報等の一覧が表示されます。

#### **3-2. アップロード済み事業報告書等の確認**

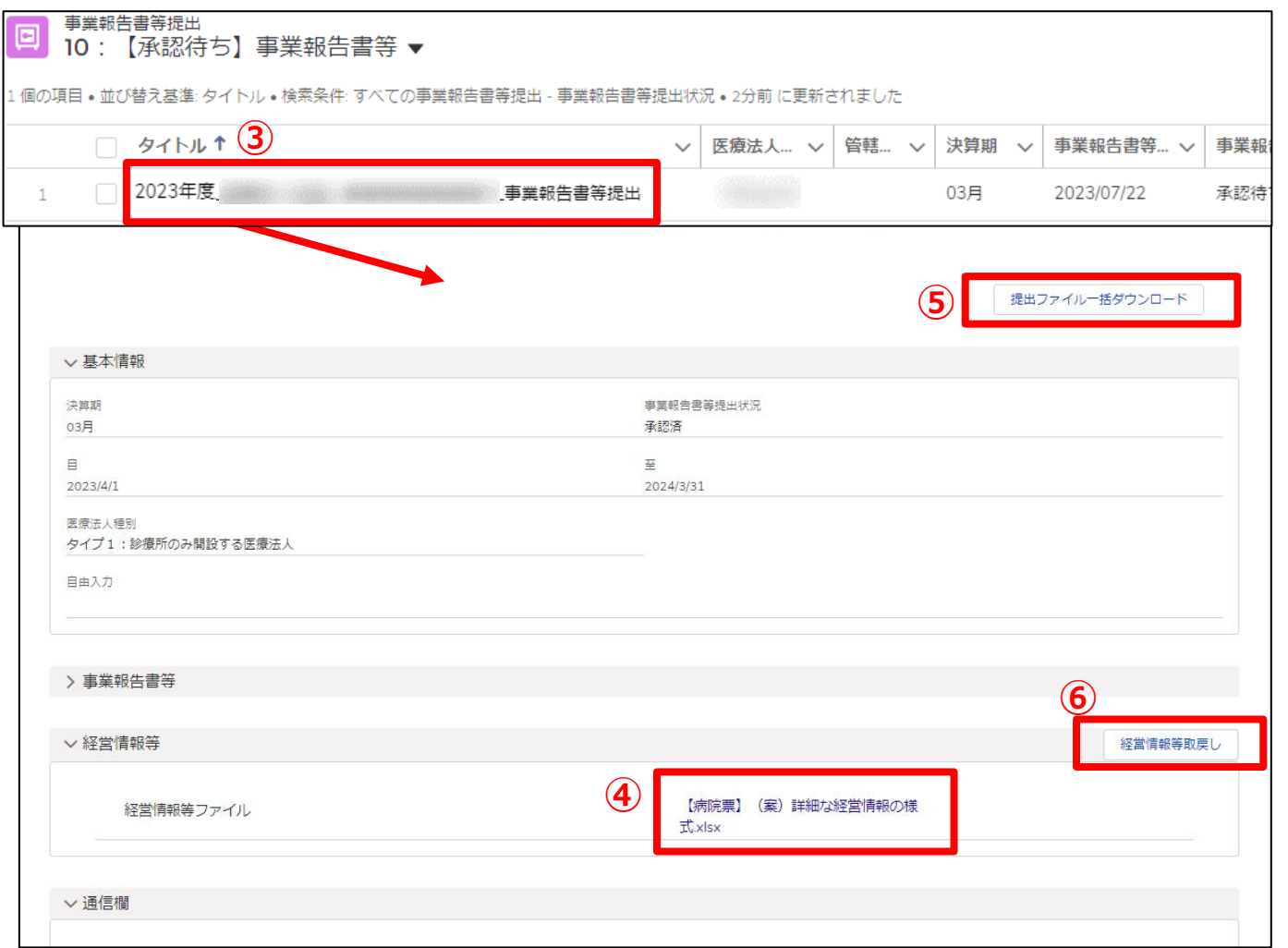

- ③ タイトルをクリックすると登録内容の詳細が表示されます。
- ④ アップロードしたファイルのダウンロードが可能です。 ※提出済みの場合は、ファイルの更新・削除はできなく なります。
- ⑤ 既に事業報告書等提出ファイルを提出している場合 「提出ファイル一括ダウンロード」ボタンをクリックすると、 アップロードしたファイルを一括でダウンロードすることがで きます。

※事業報告書等提出ファイルも一括でダウンロードされ ます。

※ポップアップブロックを有効化している場合、正常にダ ウンロードされないことがございますのでご留意ください。

⑥ 提出済みファイルの修正および再アップロードする場合 は、「経営情報等取戻し」ボタンをクリックしてください。ス テータスが「未提出」に戻り、ファイルの再アップロードが 可能となります。 ※都道府県の承認後は、「取戻し」ができなくなります。

### **4-1. ログインID統合申請**

G-MISの**医療機関アカウント**を既に保有している場合には、**医療法人アカウント**を**医療機関アカウント**へ統合することで、**医療機関アカウント** から医療法人向けの機能を利用できるようになります。統合方法の手順について次項以降でお示しします。

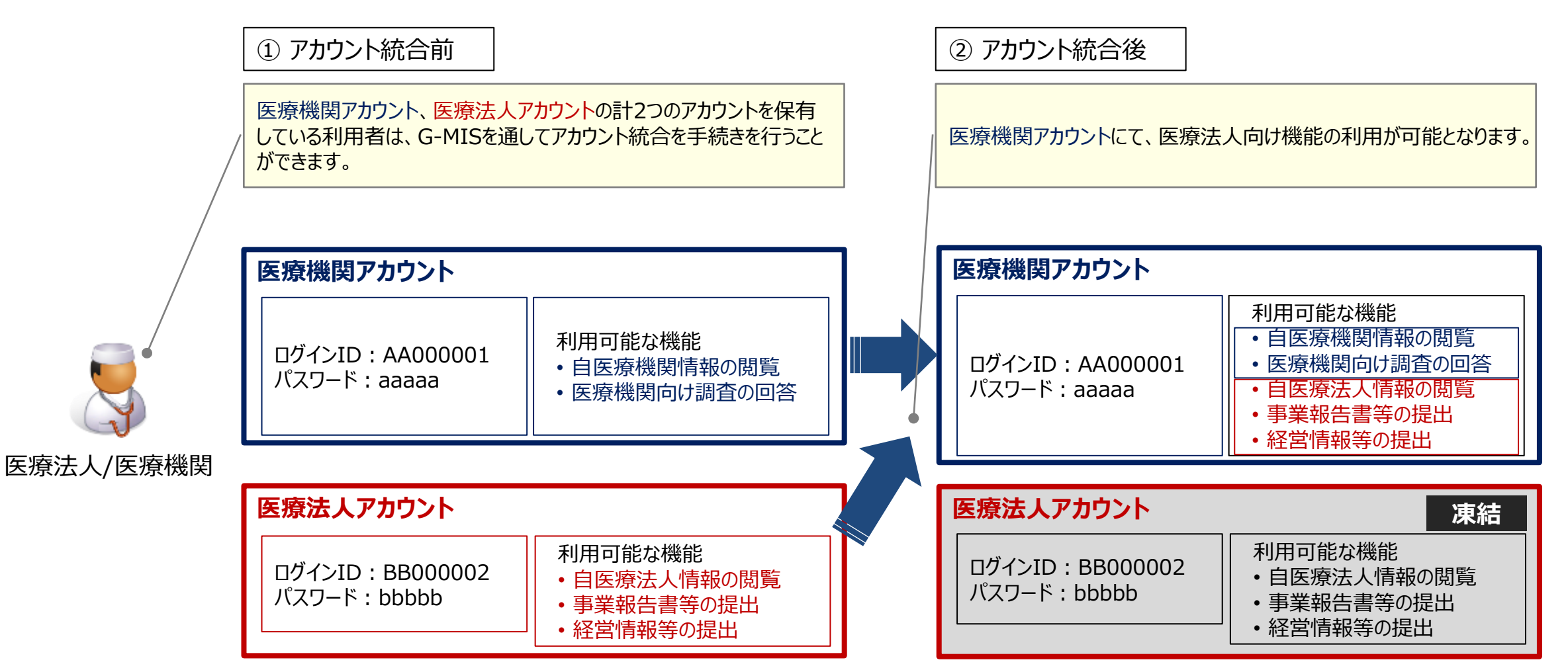

### **4-1. ログインID統合申請**

ログインID統合申請をするための操作手順は以下の通りとなります。

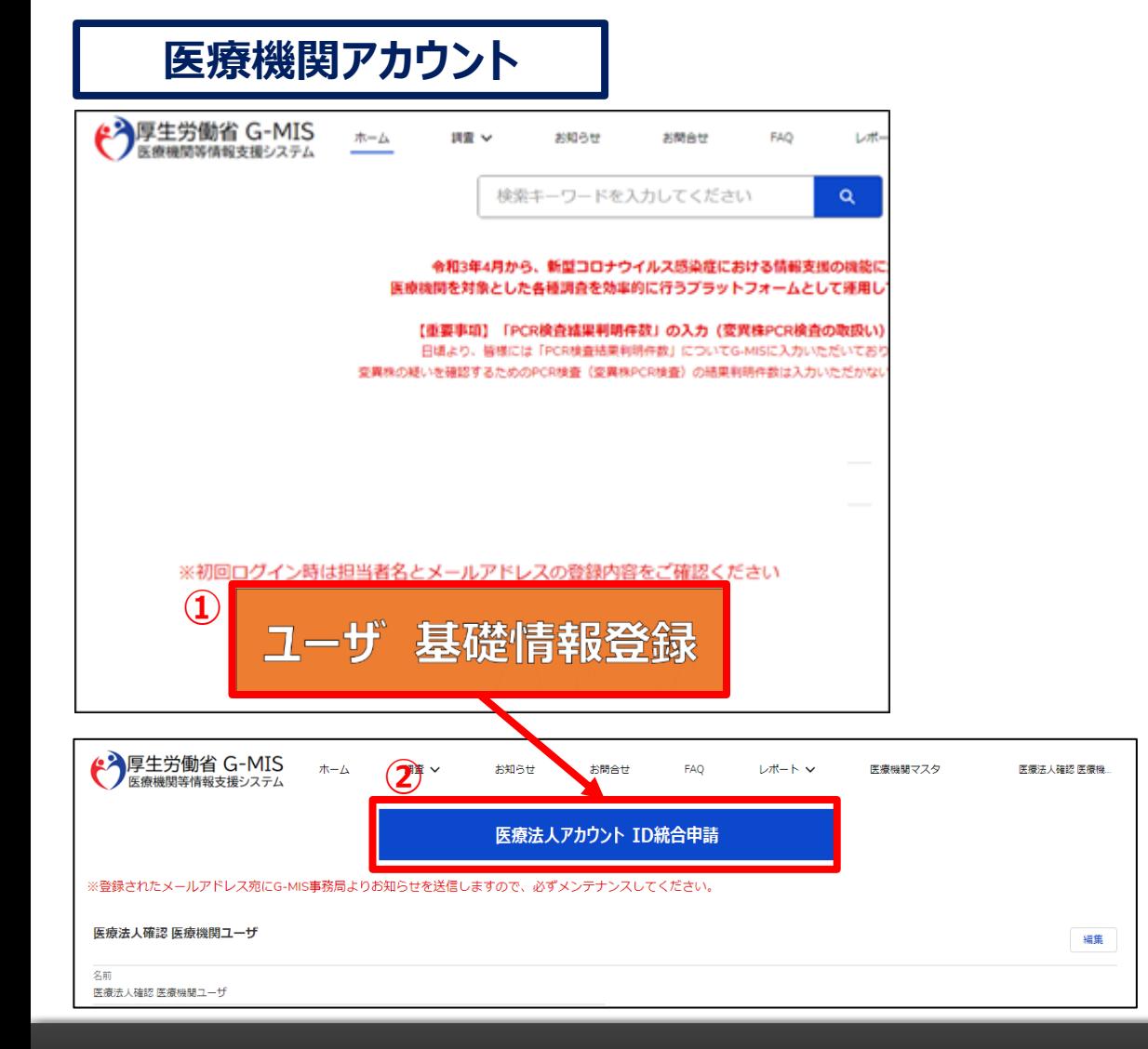

#### 以下情報を準備の上、手順に従って申請を行ってください。

- **医療機関アカウント**のログイン情報
- **医療法人アカウント**のログイン情報
- **① 医療機関アカウント**でログインし、ホーム画面の「ユーザ 基礎情報登録」ボタンをクリックします。
- ② 「医療法人アカウント ID統合申請」ボタンをクリックしま す。

### **4-1. ログインID統合申請**

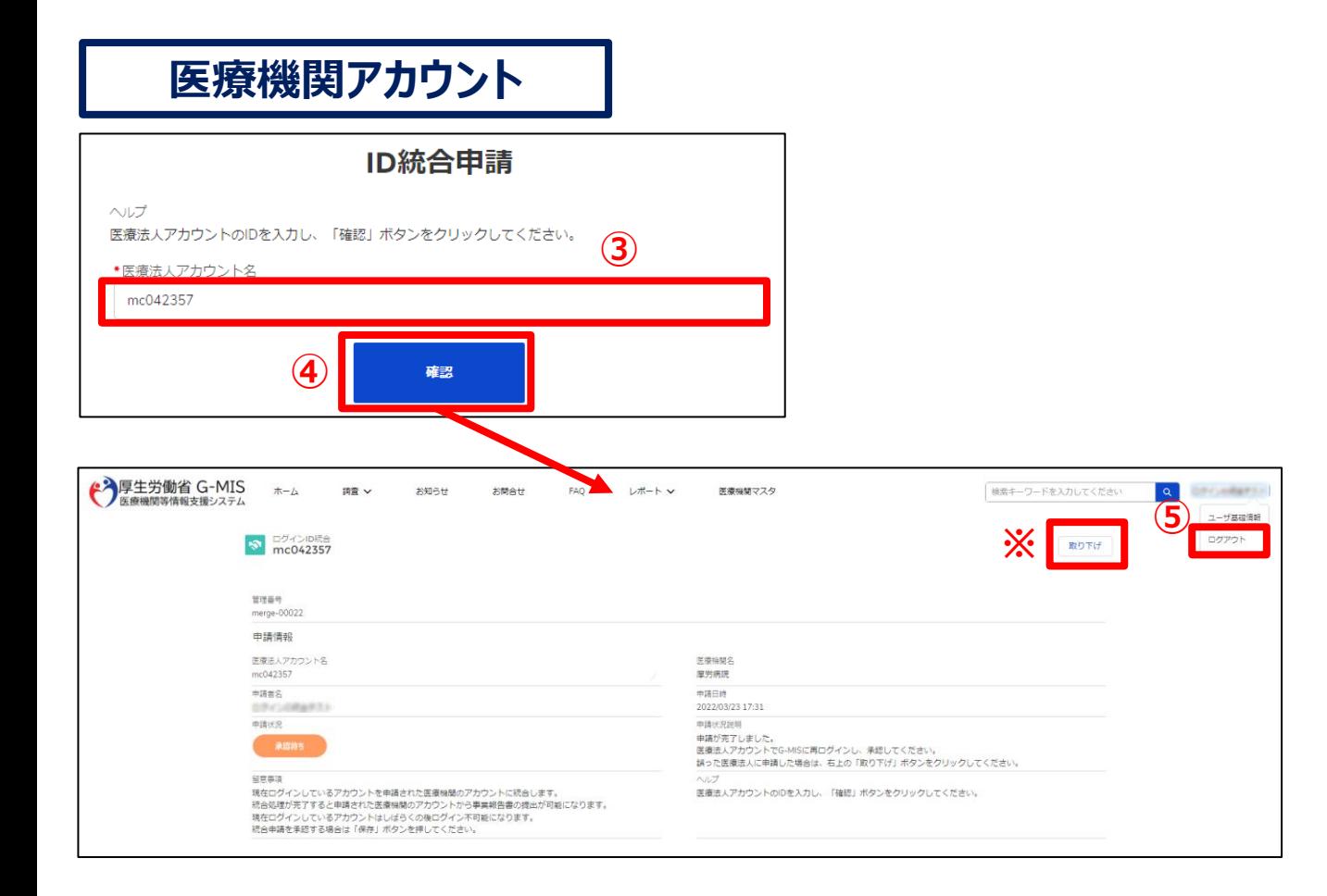

- ③ 保有している**医療法人アカウント**のユーザ名(ログイン ID)を入力します。
- ④ 「確認」ボタンをクリックします。 申請が完了し、申請完了画面が表示されます。
- **⑤ 医療機関アカウント**からログアウトします。 (次項へ続く)

※ 誤ったユーザ名 (ログインID) で申請を行った場合 は、「取り下げ」ボタンをクリックし、再度申請を行って ください。

### **4-2. ログインID統合承認**

医療機関アカウントから申請されたログインID統合を承認する操作手順は以下の通りとなります。

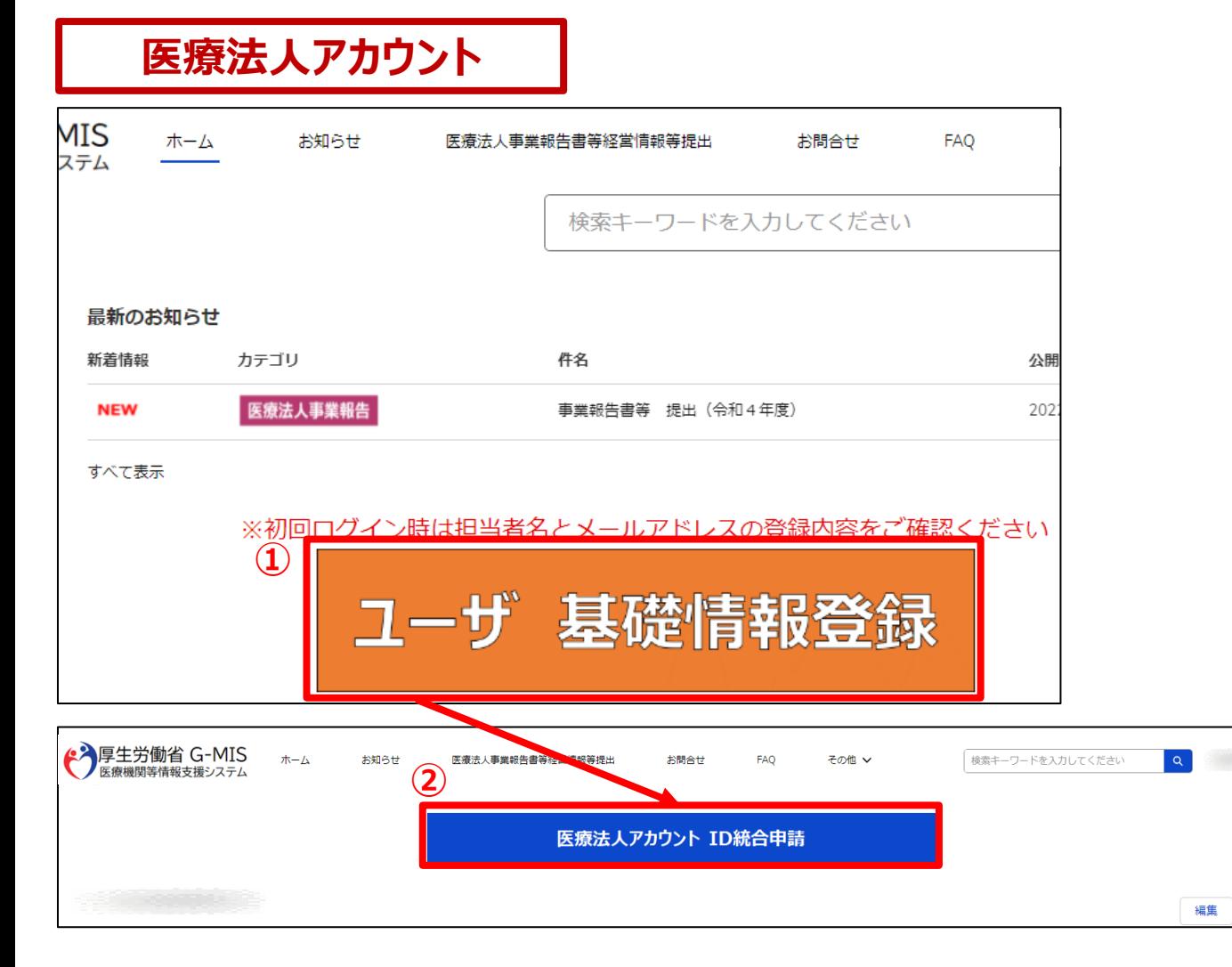

- **① 医療法人アカウント**でログインし、ホーム画面の「ユーザ 基礎情報登録」ボタンをクリックします。
- ② 「医療法人アカウント ID統合申請」ボタンをクリックしま す。

**4-2. ログインID統合承認**

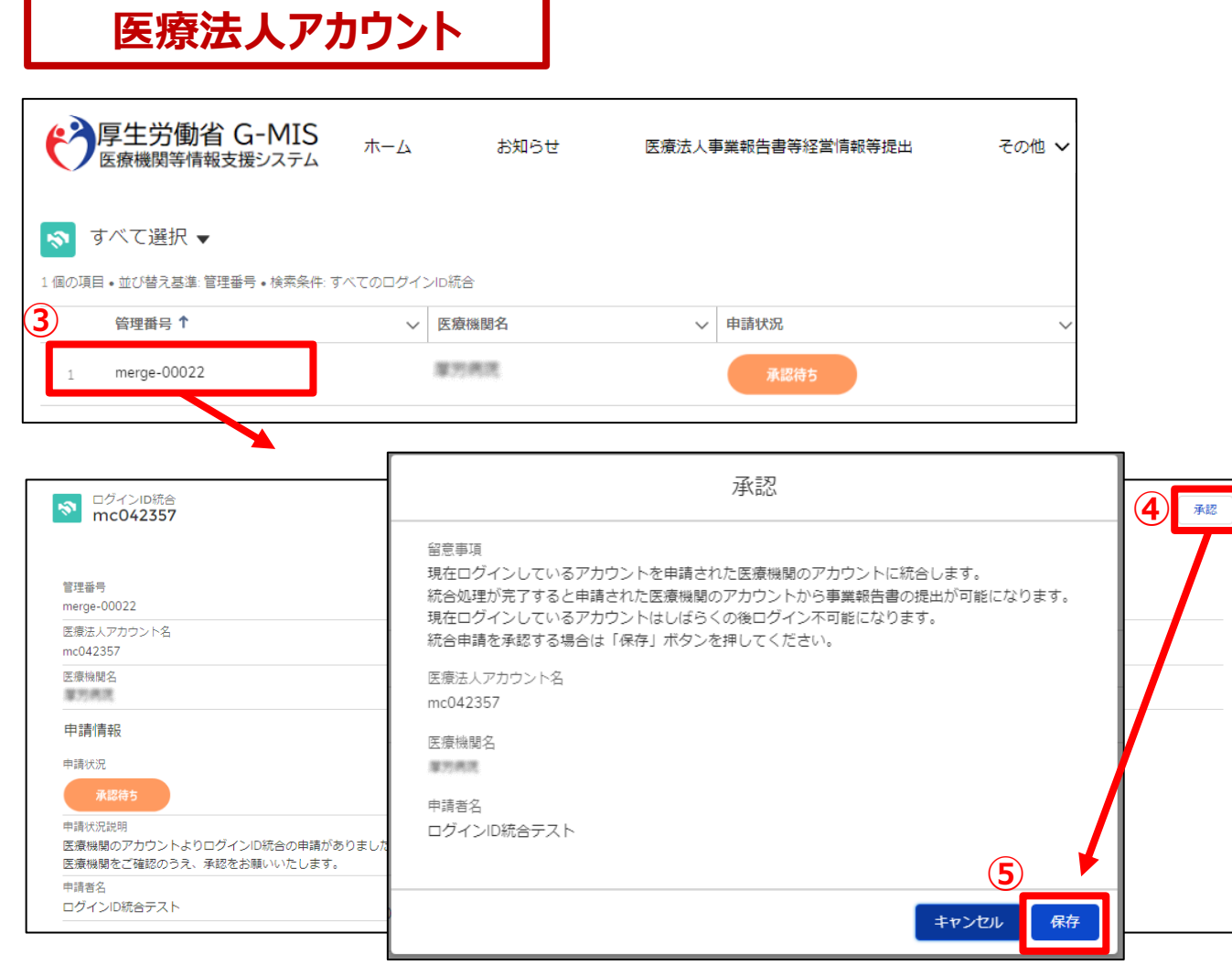

- ③ 承認待ちとなっているログインID統合の管理番号をク リックします。 ※承認待ちのデータが表示されない場合は、3-1. ロ グインID統合申請 にて入力したユーザ名 (ログイン ID)を再確認してください。
- ④ ログインID統合画面の「承認」ボタンをクリックします。
- ⑤ 統合先となるアカウントの医療機関名、申請者名を確 認し、問題なければ「保存」ボタンをクリックします。

申請内容に見覚えがない場合はG-MIS事務局へ連 絡してください。

### **4-2. ログインID統合承認**

**医療法人アカウント**

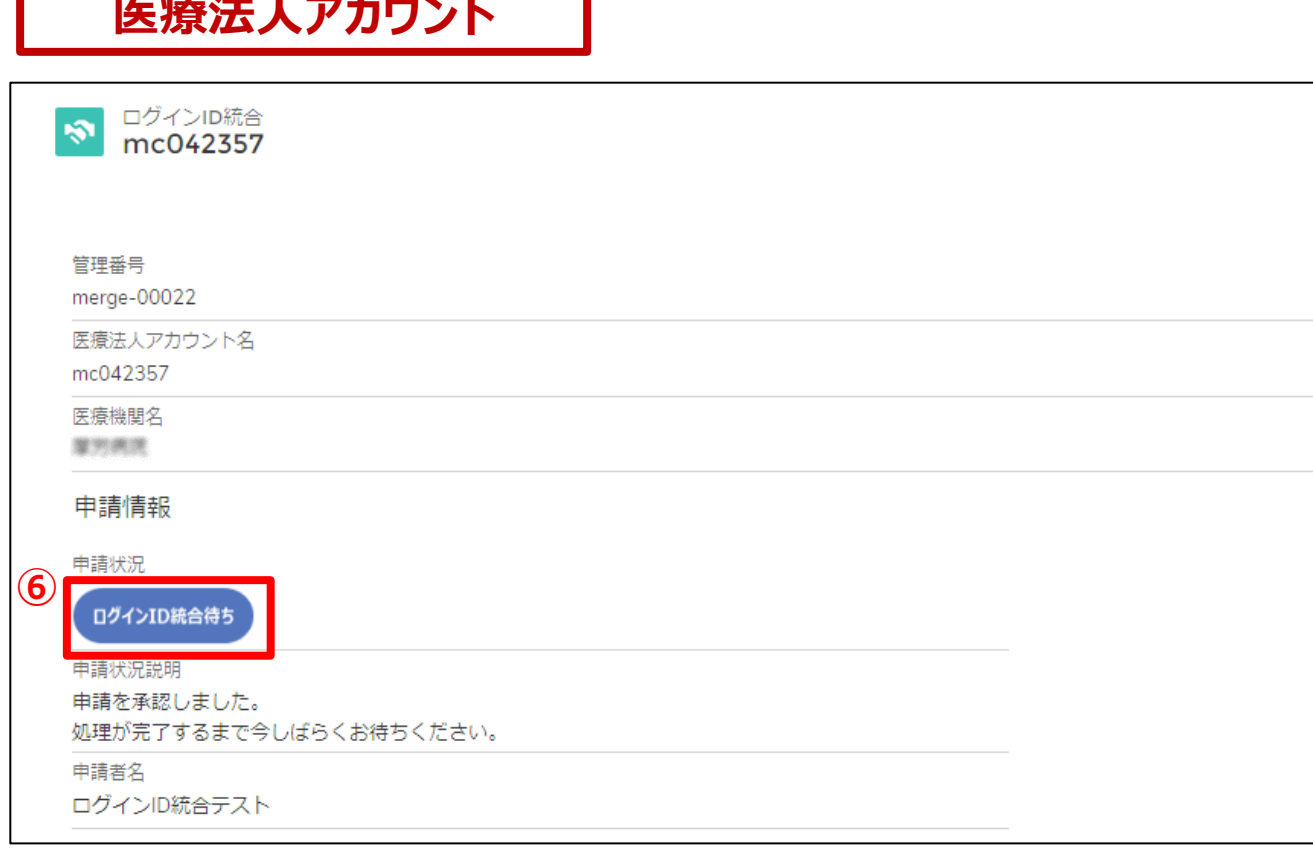

⑥ 申請状況が「ログインID統合待ち」になります。 翌日以降、**医療機関アカウント**から事業報告書等の データにアクセスすることが可能となります。 (3-3. ログインID統合後の確認を参照)

#### ログインID統合処理が完了すると**医療法人アカウント**からは アクセスができなくなります。

**4-3. ログインID統合後の確認**

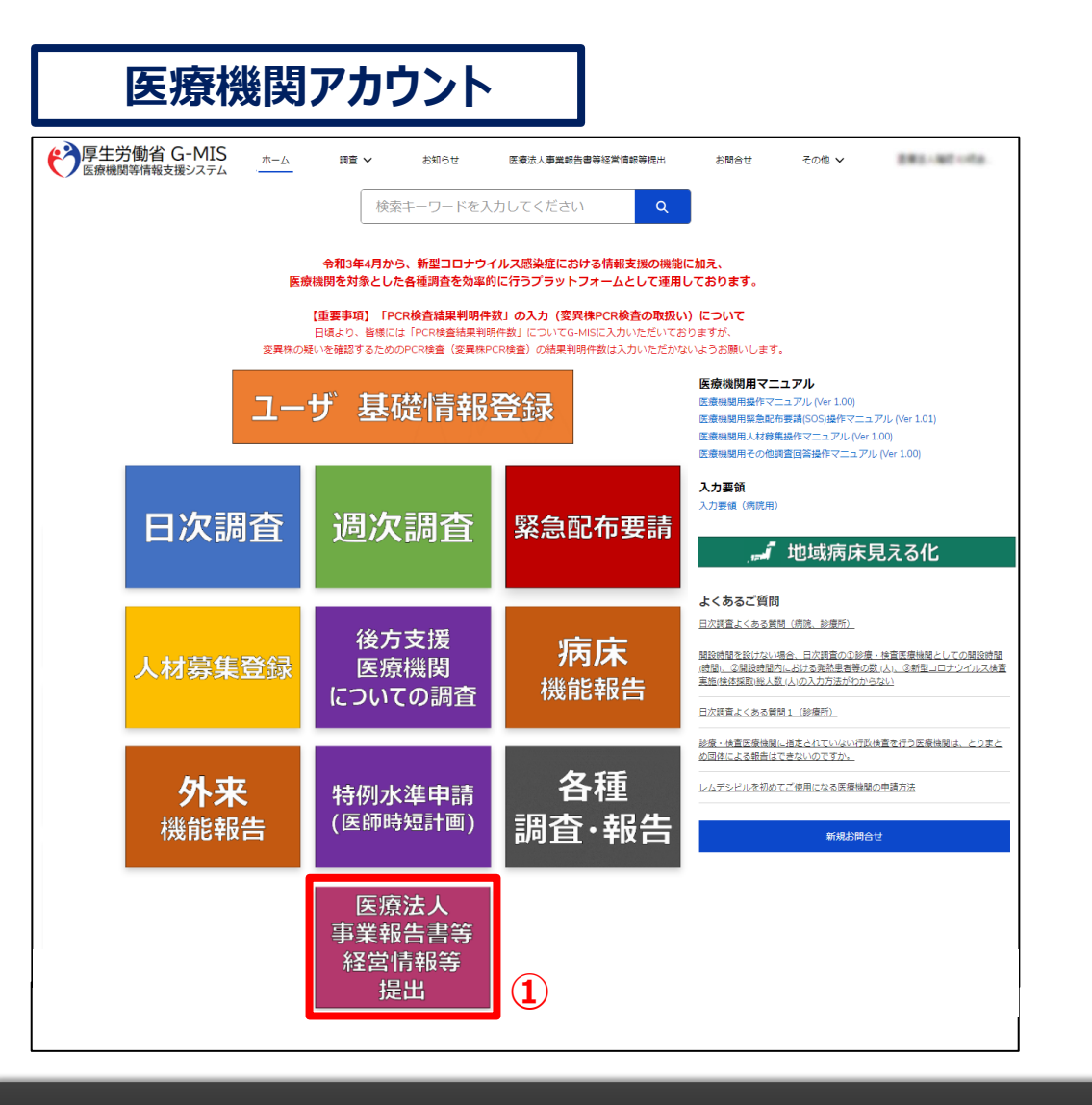

① ログインID統合処理が完了すると、**医療機関アカウン ト**でログイン後のホーム画面に「医療法人事業報告書 等経営情報等提出」ボタンが表示されます。 以降は**医療機関アカウント**にて事業報告書等提出業 務と、経営情報等提出業務が実施可能です。

#### **5-1.お問合せ(新規お問合せ)**

「お問合せ」機能では、G-MIS事務局にシステム操作方法等の質問を行うことができます。操作手順は以下の通りとなります。

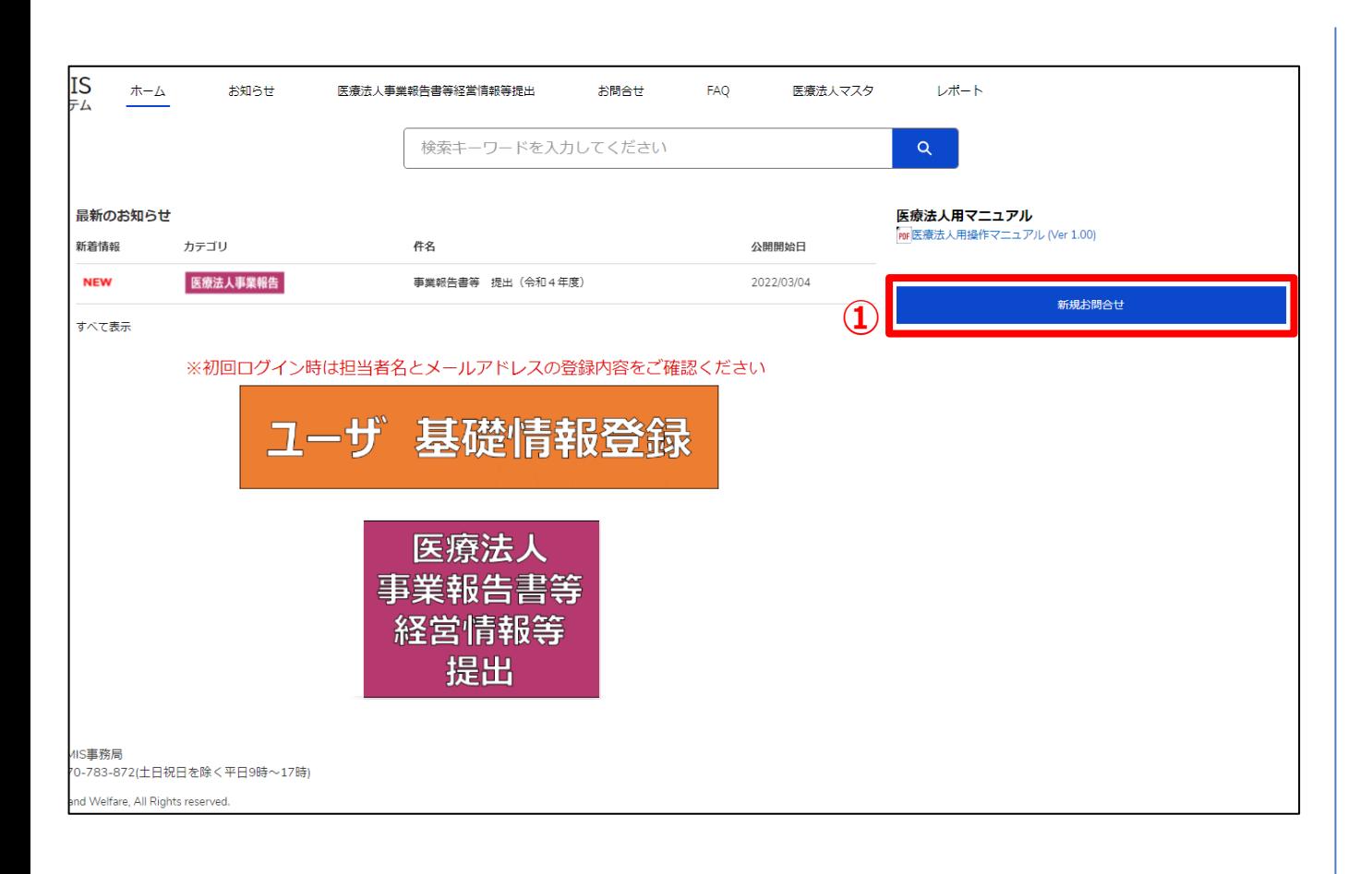

① ホーム画面から「新規お問合せ」ボタンをクリックすると、入 力画面が表示されます。

### **5-1.お問合せ(新規お問合せ)**

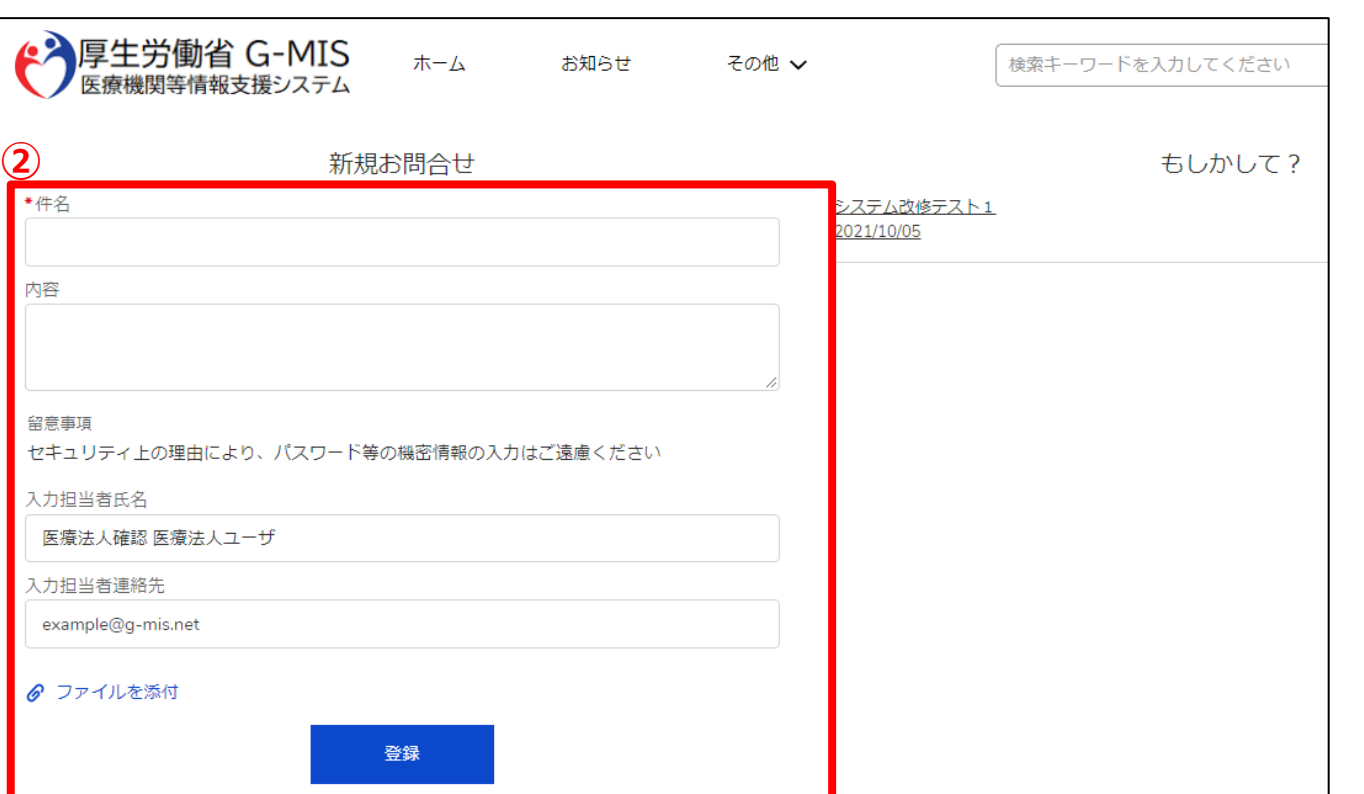

② 「件名」、「内容」などを入力し、「登録」ボタンをクリックし ます。

#### (補足)

各項目名の先頭に\*が付いている項目については必須入 力項目となるため、必ず入力をお願いします。 (入力が無いとエラー扱いとなり登録ができません。)

#### ※登録完了後、G-MIS事務局からの回答がありますと、 登録されたメールアドレスへメールが配信されます。

#### **5-2.お問合せ(参照)**

過去のお問い合わせ内容を参照する操作手順は、以下の通りとなります。

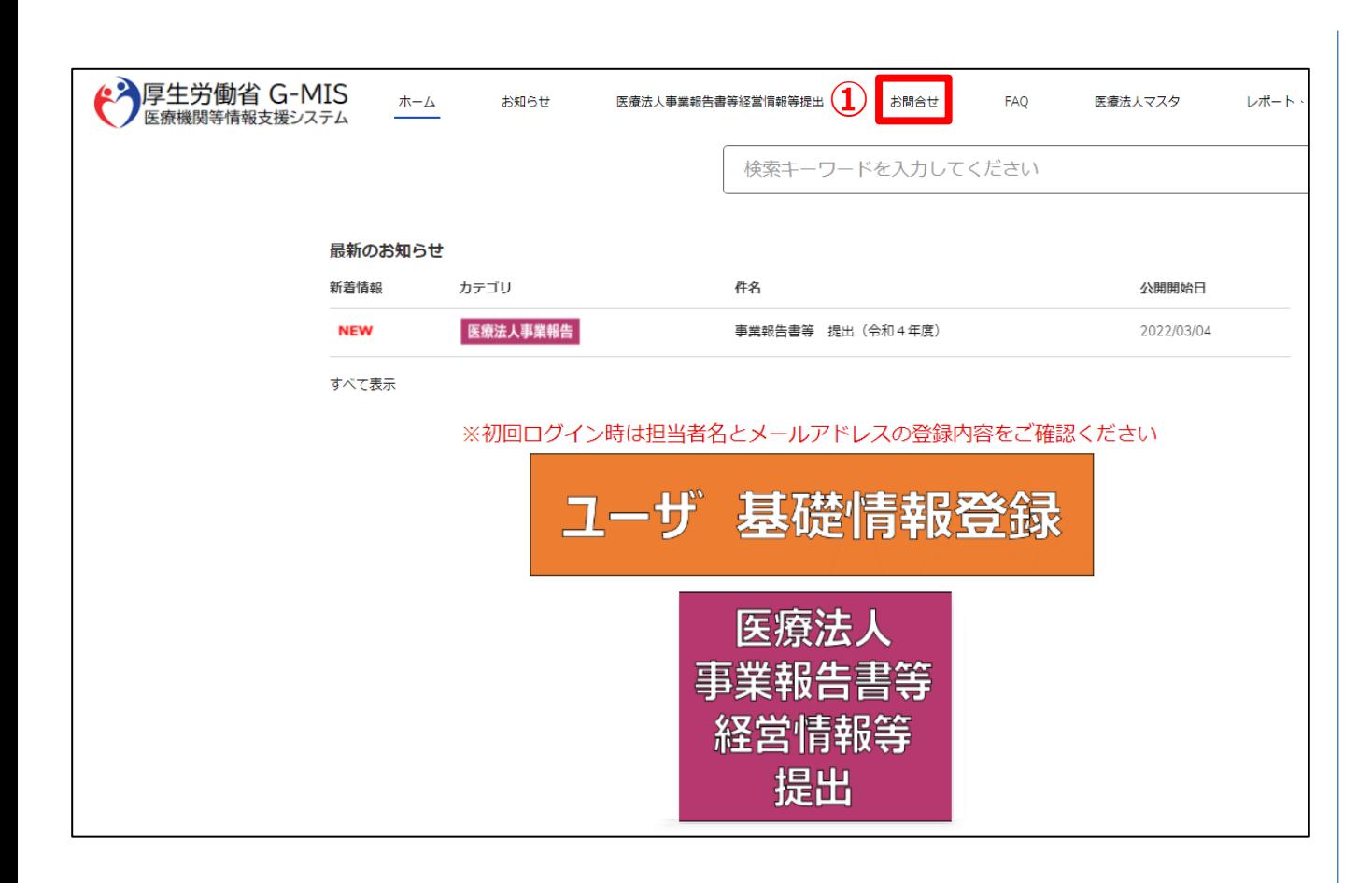

① ホーム画面から「お問合せ」タブをクリックすると、データ一 覧画面が表示されます。

#### (補足)

「お問合せ」タブが表示されていない場合、「その他」タブ をクリックし「お問合せ」を選択してください。

#### **5-2.お問合せ(参照)**

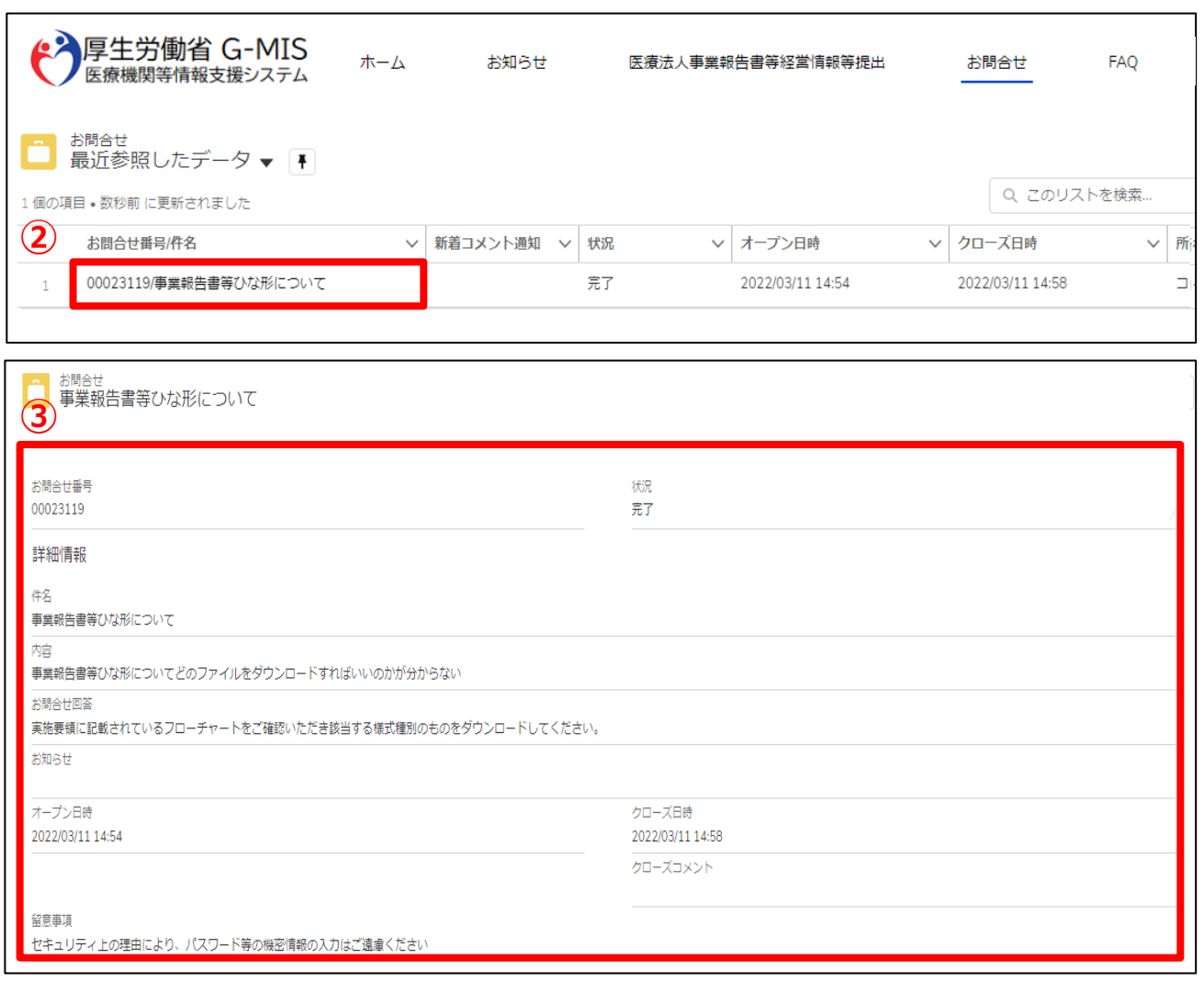

- ② 参照したいデータのお問合せ番号/件名をクリックすると、 お問合せ画面が表示されます。
- ※本一覧は、ご自身が過去に問合せを行った内容の一覧が 表示されます。
- ③ 「お問合せ回答」項目にてG-MIS事務局からの回答内 容を確認できます。 **<sup>③</sup>**

#### **5-3. お問合せ(追加質問)**

G-MIS事務局からのお問合せ回答に対して、追加で質問を行う操作手順は、以下の通りとなります。

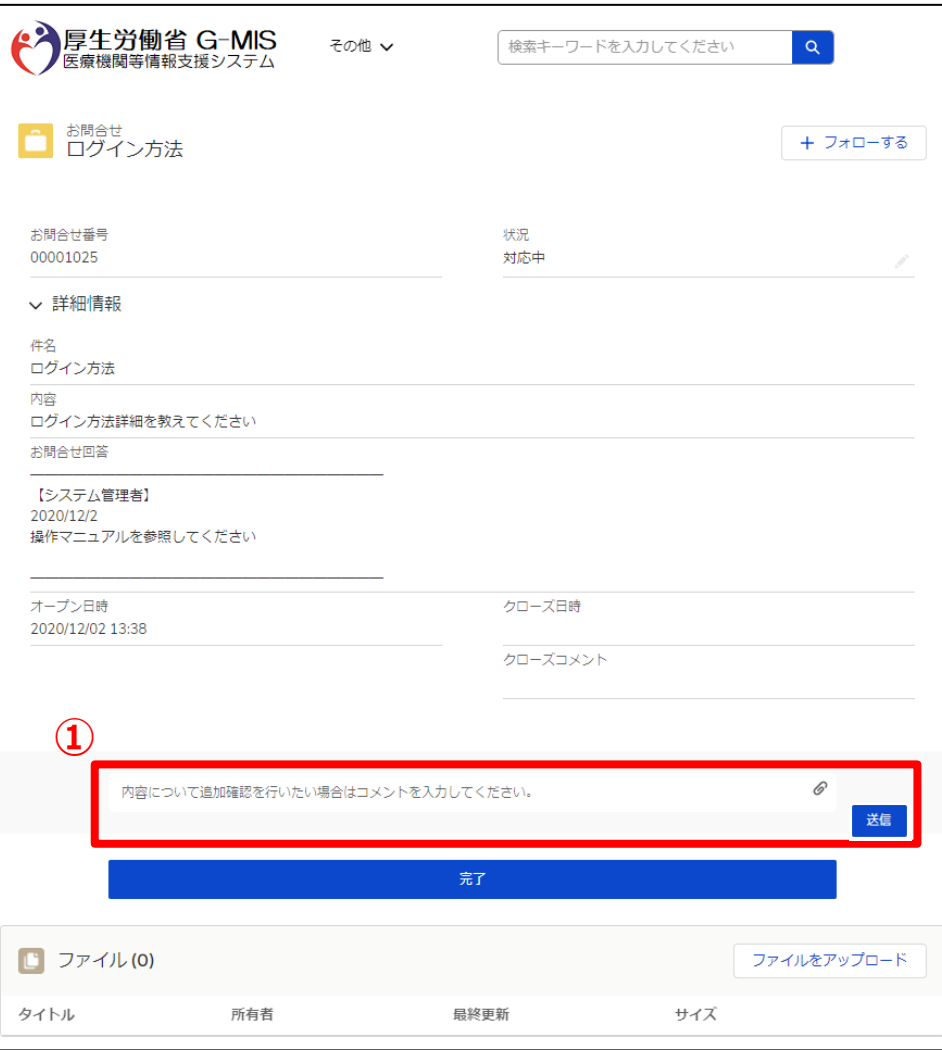

① 「内容について追加確認を行いたい場合はコメントを入力 してください。」の部分へ追加質問を登録し「送信」ボタン をクリックします。

(補足)

お問合せにファイルを添付したい場合は、のアイコン(もし くは、「ファイルのアップロード」ボタン) クリックし、ファイルの アップロードを行ってください。

#### **5-4.FAQ**

よくある質問(FAQ)を参照するための操作手順は、以下の通りとなります。

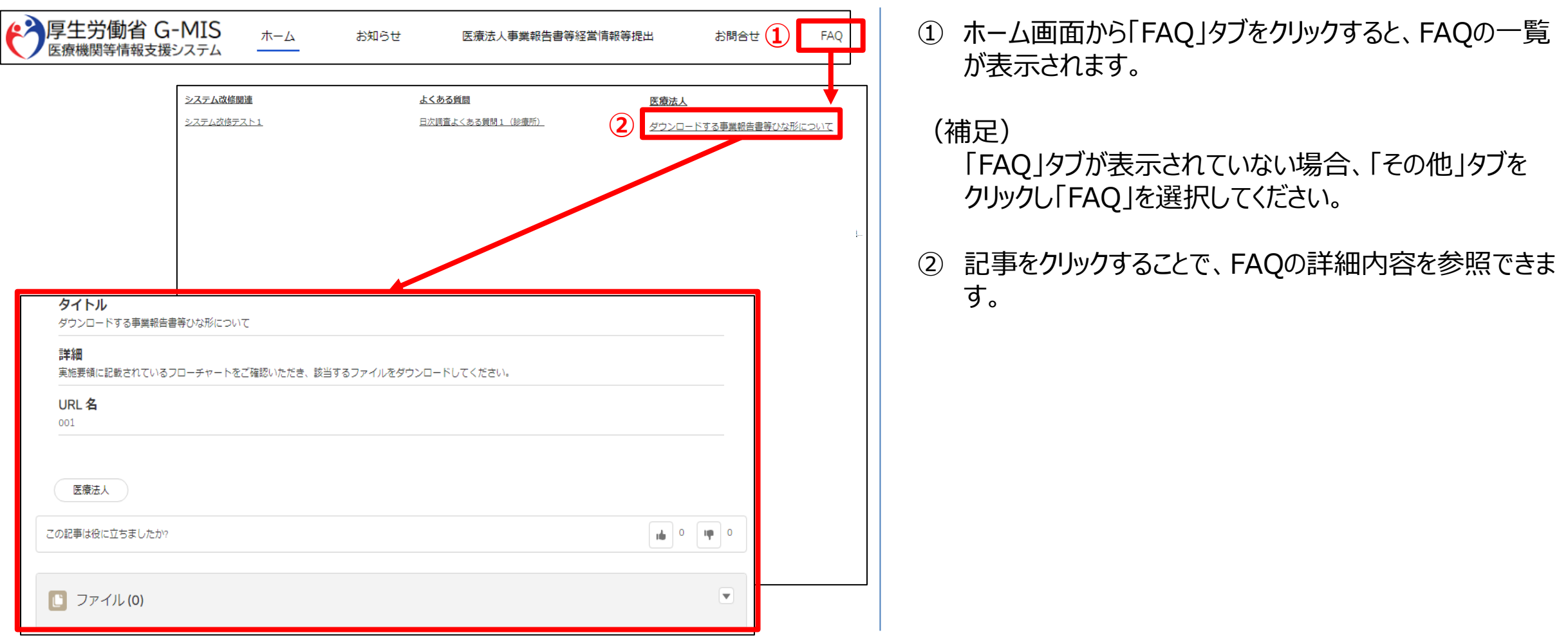

#### **5-5.医療法人マスタ**

登録されている自身の医療法人の情報を確認する操作手順は、以下の通りとなります。

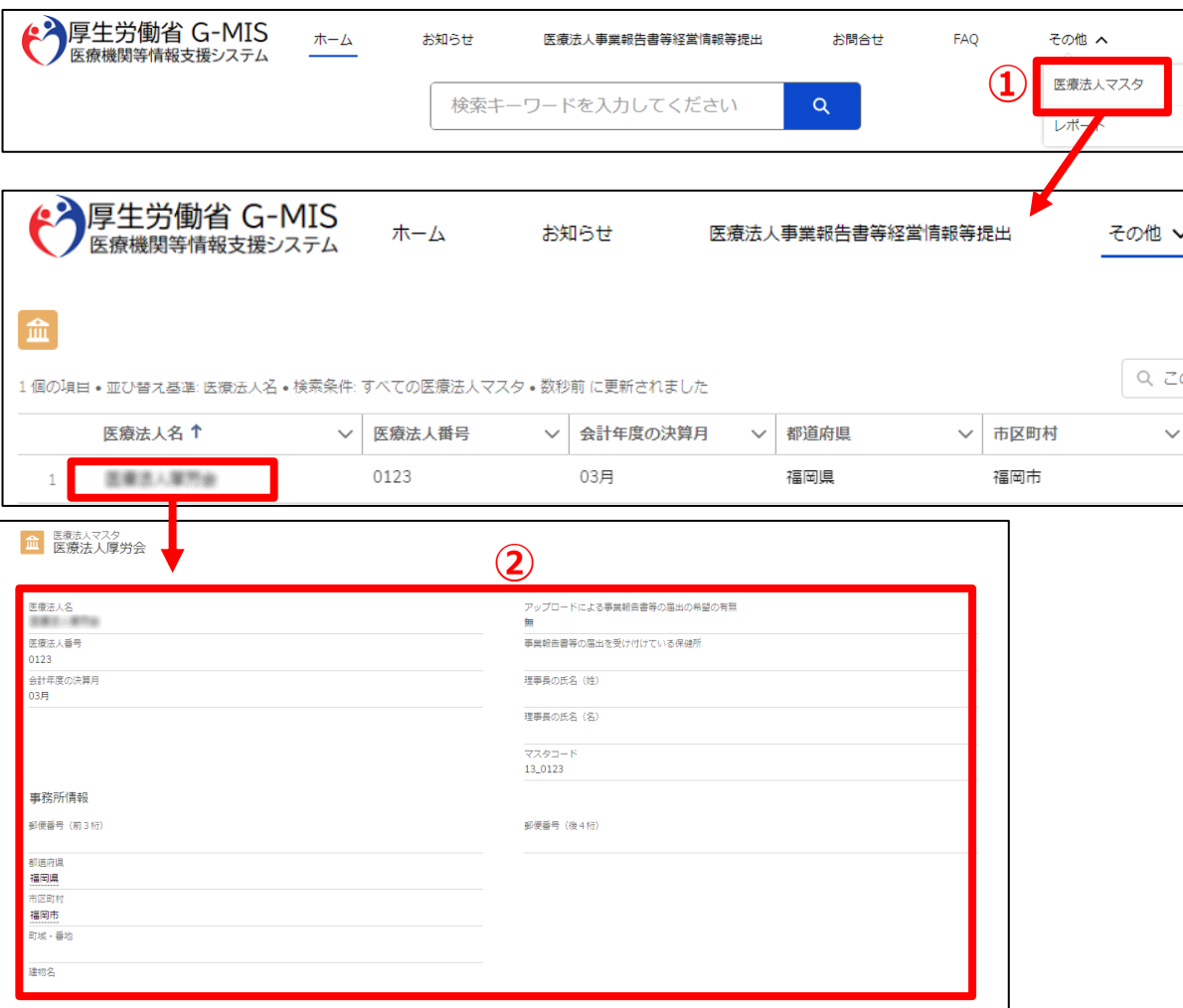

① ホーム画面の「医療法人マスタ」タブをクリックすると、 データ一覧が表示されます。

#### (補足)

「医療法人マスタ」タブが表示されていない場合、「その 他」タブをクリックし「医療法人マスタ」を選択してください。

- ② 医療法人名をクリックすると、詳細画面が表示されます。
- ※表示されている内容に誤りがある場合は自身の都道府県 までご連絡ください。

#### **5-6. お知らせ**

事務連絡など「お知らせ」情報の閲覧を行う操作手順は、以下の通りとなります。

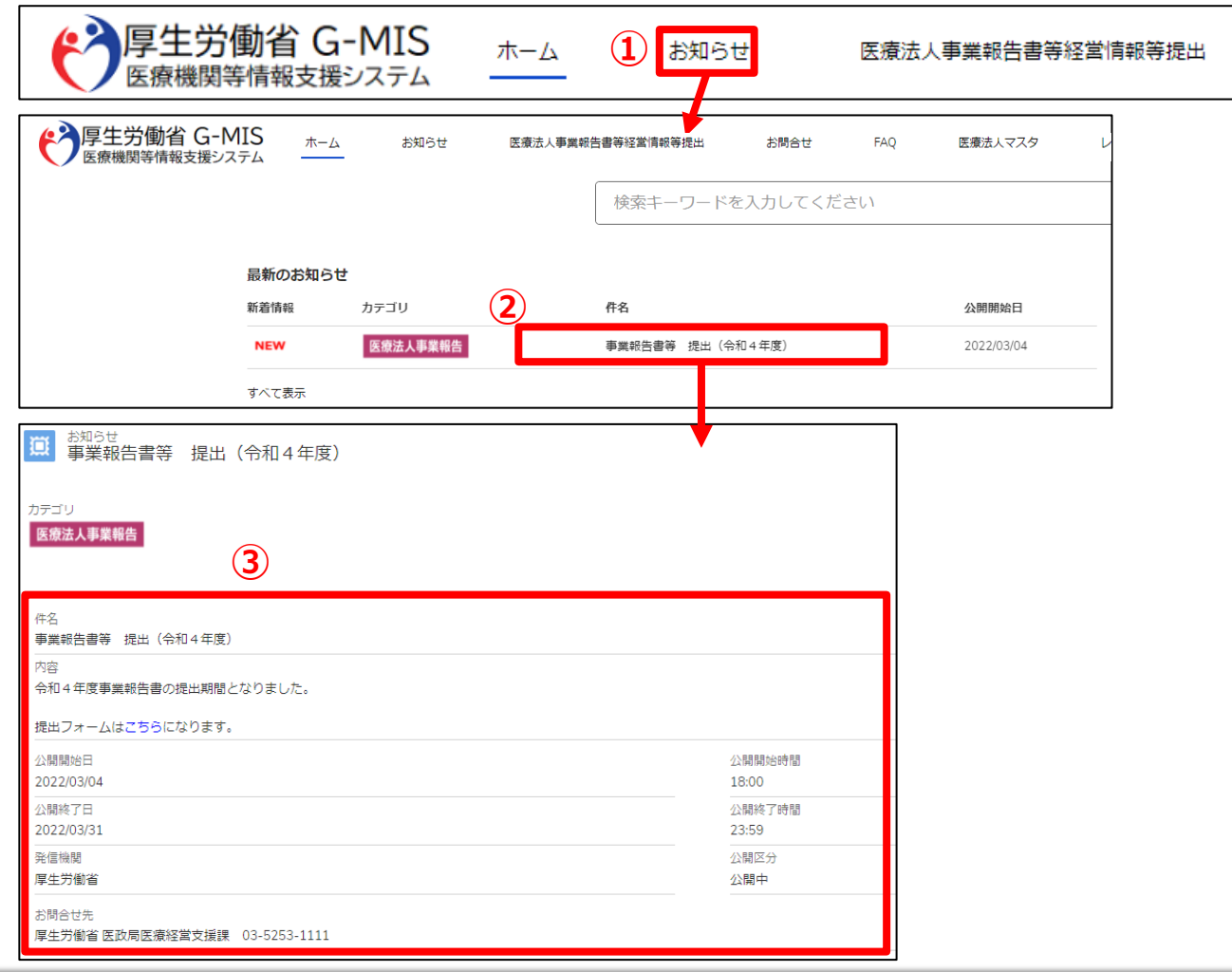

① ホーム画面から「お知らせ」をクリックすると、お知らせの 一覧が表示されます。

(補足)

「お知らせ」タブが表示されていない場合、「その他」タブ をクリックし「お知らせ」を選択してください。

- ② 参照したいデータの件名をクリックすると、詳細画面が 表示されます。
- ③ 「お知らせ」の詳細内容を参照できます。

## **6.動作環境**

#### **6-1.動作環境**

**①パソコン**

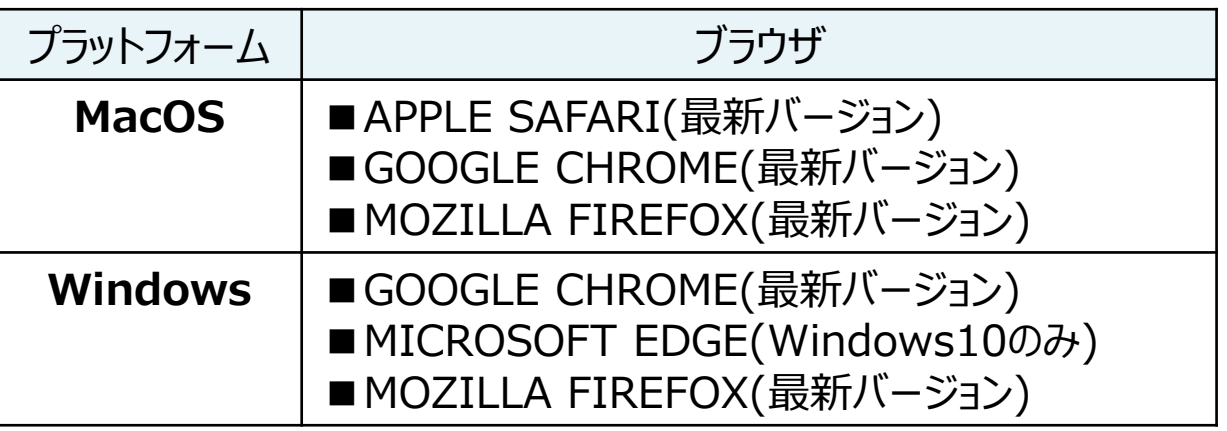

※ セキュリティの問題によりMicrosoft Internet Explorerは 使用不可となっております。

**②スマートフォン・タブレット**

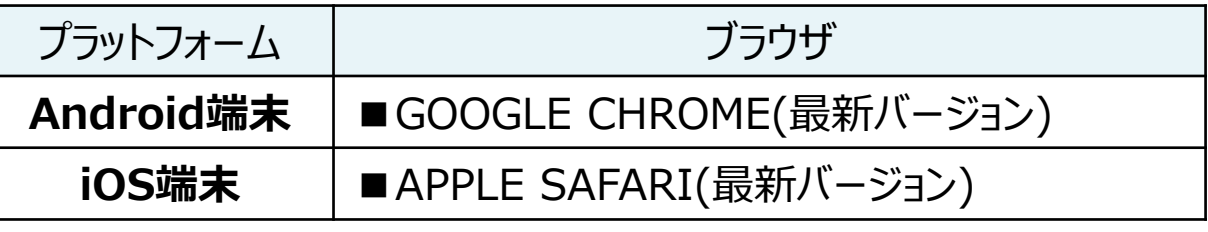

※ 事業報告書等提出画面はスマートフォンに対応しておりま せん。パソコンからの操作をお願いいたします。

#### **③ドメイン制限解除**

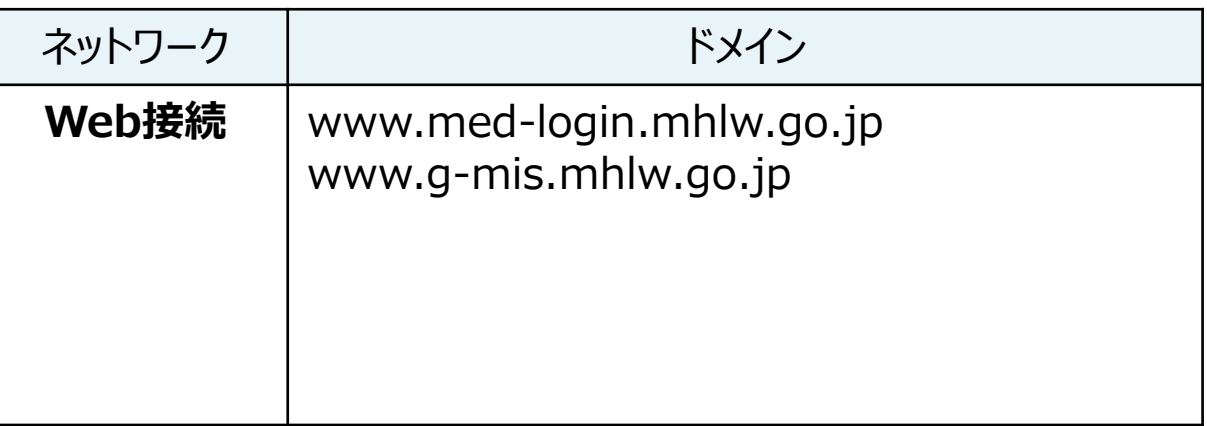

※インターネット接続制限をされている環境の場合は上記ドメイ ンをすべて許可してください。 ※設定手順は自組織のネットワークご担当者様にご確認くださ  $U<sub>o</sub>$ 

#### **④その他**

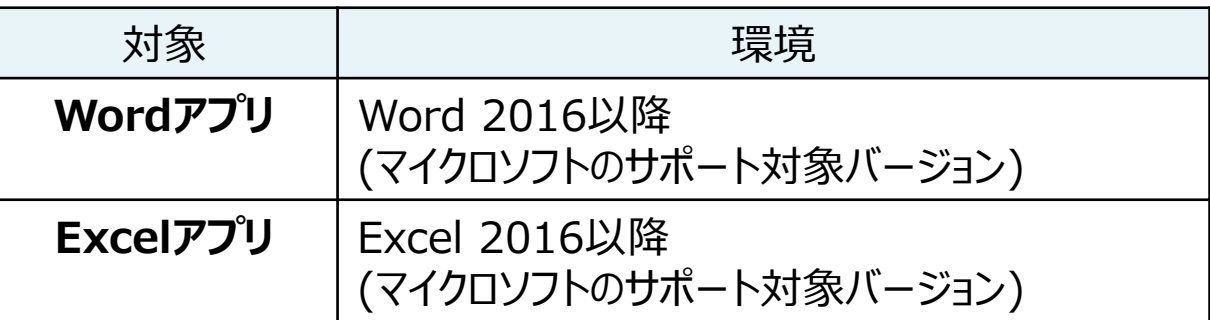